# **Bevezetés a StarOffice 9 használatába**

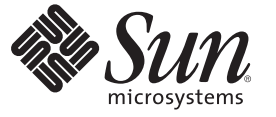

Sun Microsystems, Inc. 4150 Network Circle Santa Clara, CA 95054 U.S.A.

Cikkszám: 820–6194–10 2008. szeptember

Copyright 2008. Sun Microsystems, Inc. 4150 Network Circle, Santa Clara, CA 95054 U.S.A. Minden jog fenntartva

A Sun Microsystems, Inc. jogtulajdonosa a termékbe beépített technológiákkal kapcsolatos szellemi tulajdonnak, ahogy az ebben a dokumentumban jelezve van. Különösen, de nem erre korlátozva ezek a szellemi tulajdonjogok tartalmazhatnak egy vagy több U.S. szabadalmat, valamit egy vagy több szabadalmat vagy elbírálás alatt levő szabadalmat az Amerikai Egyesült Államokban és más országokban.

Az Egyesült Államok kormányának jogai – Kereskedelmi szoftver. A kormányzati felhasználókra a Sun Microsystems, Inc. normál licencszerződése és a FAR vonatkozó rendelkezései, valamint annak kiegészítései vonatkoznak.

Ez a disztribúció tartalmazhat harmadik fél által fejlesztett anyagokat

A termék egyes részei a Berkeley BSD-rendszerből származhatnak, amelynek licenctulajdonosa a University of California. A UNIX bejegyzett védjegy az Egyesült Államokban, illetve más országokban, és kizárólagosan a X/Open Company, Ltd.-től licencelhető.

A Sun, Sun Microsystems, a Sun embléma, a Solaris embléma, a Java Coffee Cup embléma, docs.sun.com, StarOffice, StarSuite, Java Runtime Environment, Java, JavaScript, és a Solaris a Sun Microsystems, Inc. védjegye vagy bejegyzett védjegye az Egyesült Államokban és más országokban. Minden SPARC-védjegy a SPARC International, Inc. licence alatt került felhasználásra, és annak védjegye vagy bejegyzett védjegye az Egyesült Államokban és más országokban. A SPARC-védjegyeket hordozó termékek a Sun Microsystems, Inc. által fejlesztett architektúrán alapulnak

Az OPEN LOOK és a Sun<sup>TM</sup> grafikus kezelőfelületet a Sun Microsystems, Inc. fejlesztette felhasználói és licencelői számára. A Sun méltányolja a Xerox, vizuális és grafikus kezelőfelületek számítástechnikában való használatának kutatása és fejlesztése során tanúsított úttörő tevékenységét. A Sun a Xerox egy nem kizárólagos licencével rendelkezik a Xerox grafikus kezelőfelületre vonatkozóan, mely licenc a Sun azon licencelőire is vonatkozik, akik az OPEN LOOK felületet használják, valamint megfelelnek a Sun írásba foglalt licencszerződés-feltételeinek.

A jelen kiadványban szereplő termékekre és információkr az Egyesült Államok exporttörvényei érvényesek, és más országokban export vagy import törvények tárgyát képezhetik. Nukleáris, rakéta, vegyi vagy biológiai fegyverek készítésének céljából történő felhasználás szigorúan tilos. A terméket szigorúan tilos olyan országba exportálni vagy újraexportálni, amelyre az Egyesült Államok embargót érvényesít vagy az Egyesült Államok export tiltólistáján szerepel, beleértve de arra nem korlátozva a kiutasított személyeket és különleges listán szereplő nemzetiségű személyeket.

A DOKUMENTÁCIÓT "JELEN ÁLLAPOTÁBAN" KELL ELFOGADNI, ÉS A JOGTULAJDONOS A JOGSZABÁLYOKBAN BIZTOSÍTOTT KERETEKEN BELÜL KIZÁRJA AZ ÖSSZES KIFEJEZETT VAGY VÉLELMEZETT FELTÉTELT, ÁLLÍTÁST ÉS JÓTÁLLÁST, BELEÉRTVE AZ ELADHATÓSÁGRA, EGY ADOTT CÉLRA VALÓ HASZNÁLHATÓSÁGRA ÉS A MEGFELELŐ MŰKÖDÉSRE VONATKOZÓ VÉLELMEZETT JÓTÁLLÁST IS.

Copyright 2008. Sun Microsystems, Inc. 4150 Network Circle, Santa Clara, CA 95054 U.S.A. Tous droits réservés.

Sun Microsystems, Inc. détient les droits de propriété intellectuelle relatifs à la technologie incorporée dans le produit qui est décrit dans ce document. En particulier, et ce sans limitation, ces droits de propriété intellectuelle peuvent inclure un ou plusieurs brevets américains ou des applications de brevet en attente aux Etats-Unis et dans d'autres pays.

Cette distribution peut comprendre des composants développés par des tierces personnes.

Certaines composants de ce produit peuvent être dérivées du logiciel Berkeley BSD, licenciés par l'Université de Californie. UNIX est une marque déposée aux Etats-Unis et dans d'autres pays; elle est licenciée exclusivement par X/Open Company, Ltd.

Sun, Sun Microsystems, le logo Sun, le logo Solaris, le logo Java Coffee Cup, docs.sun.com, StarOffice, StarSuite, Java Runtime Environment, Java, JavaScript, et Solaris sont des marques de fabrique ou des marques déposées de Sun Microsystems, Inc. aux Etats-Unis et dans d'autres pays. Toutes les marques SPARC sont utilisées sous licence et sont des marques de fabrique ou des marques déposées de SPARC International, Inc. aux Etats-Unis et dans d'autres pays. Les produits portant les marques SPARC sont basés sur une architecture développée par Sun Microsystems, Inc.

L'interface d'utilisation graphique OPEN LOOK et Sun a été développée par Sun Microsystems, Inc. pour ses utilisateurs et licenciés. Sun reconnaît les efforts de pionniers de Xerox pour la recherche et le développement du concept des interfaces d'utilisation visuelle ou graphique pour l'industrie de l'informatique. Sun détient une licence non exclusive de Xerox sur l'interface d'utilisation graphique Xerox, cette licence couvrant également les licenciés de Sun qui mettent en place l'interface d'utilisation graphique OPEN LOOK et qui, en outre, se conforment aux licences écrites de Sun.

Les produits qui font l'objet de cette publication et les informations qu'il contient sont régis par la legislation américaine en matière de contrôle des exportations et peuvent être soumis au droit d'autres pays dans le domaine des exportations et importations. Les utilisations finales, ou utilisateurs finaux, pour des armes nucléaires, des missiles, des armes chimiques ou biologiques ou pour le nucléaire maritime, directement ou indirectement, sont strictement interdites. Les exportations ou réexportations vers des pays sous embargo des Etats-Unis, ou vers des entités figurant sur les listes d'exclusion d'exportation américaines, y compris, mais de manière non exclusive, la liste de personnes qui font objet d'un ordre de ne pas participer, d'une façon directe ou indirecte, aux exportations des produits ou des services qui sont régis par la legislation américaine en matière de contrôle des exportations et la liste de ressortissants spécifiquement designés, sont rigoureusement interdites.

LA DOCUMENTATION EST FOURNIE "EN L'ETAT" ET TOUTES AUTRES CONDITIONS, DECLARATIONS ET GARANTIES EXPRESSES OU TACITES SONT FORMELLEMENT EXCLUES, DANS LA MESURE AUTORISEE PAR LA LOI APPLICABLE, Y COMPRIS NOTAMMENT TOUTE GARANTIE IMPLICITE RELATIVE A LA QUALITE MARCHANDE, A L'APTITUDE A UNE UTILISATION PARTICULIERE OU A L'ABSENCE DE CONTREFACON.

# Tartalom

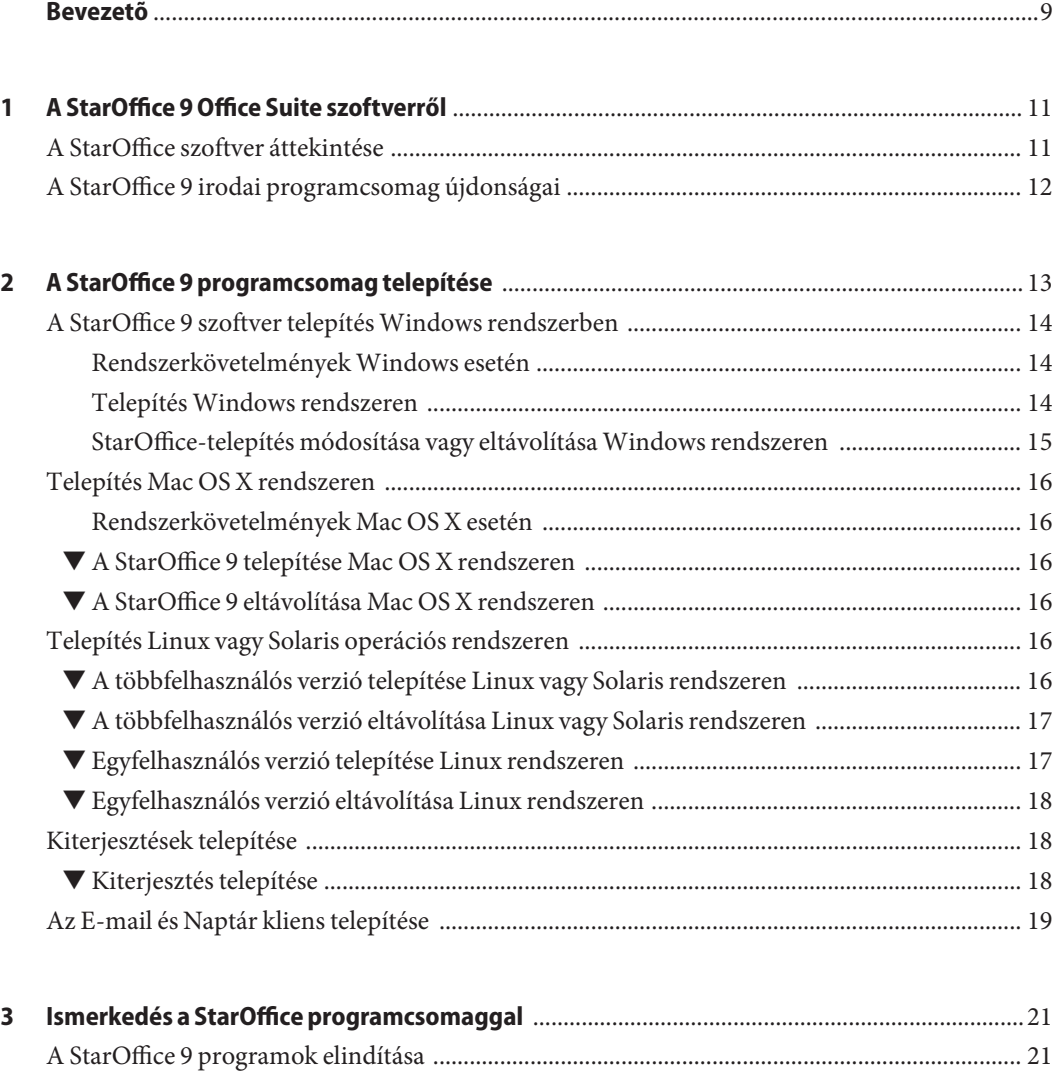

[Az Üdvözlőképernyő és a Start Center ............................................................................................. 22](#page-21-0)

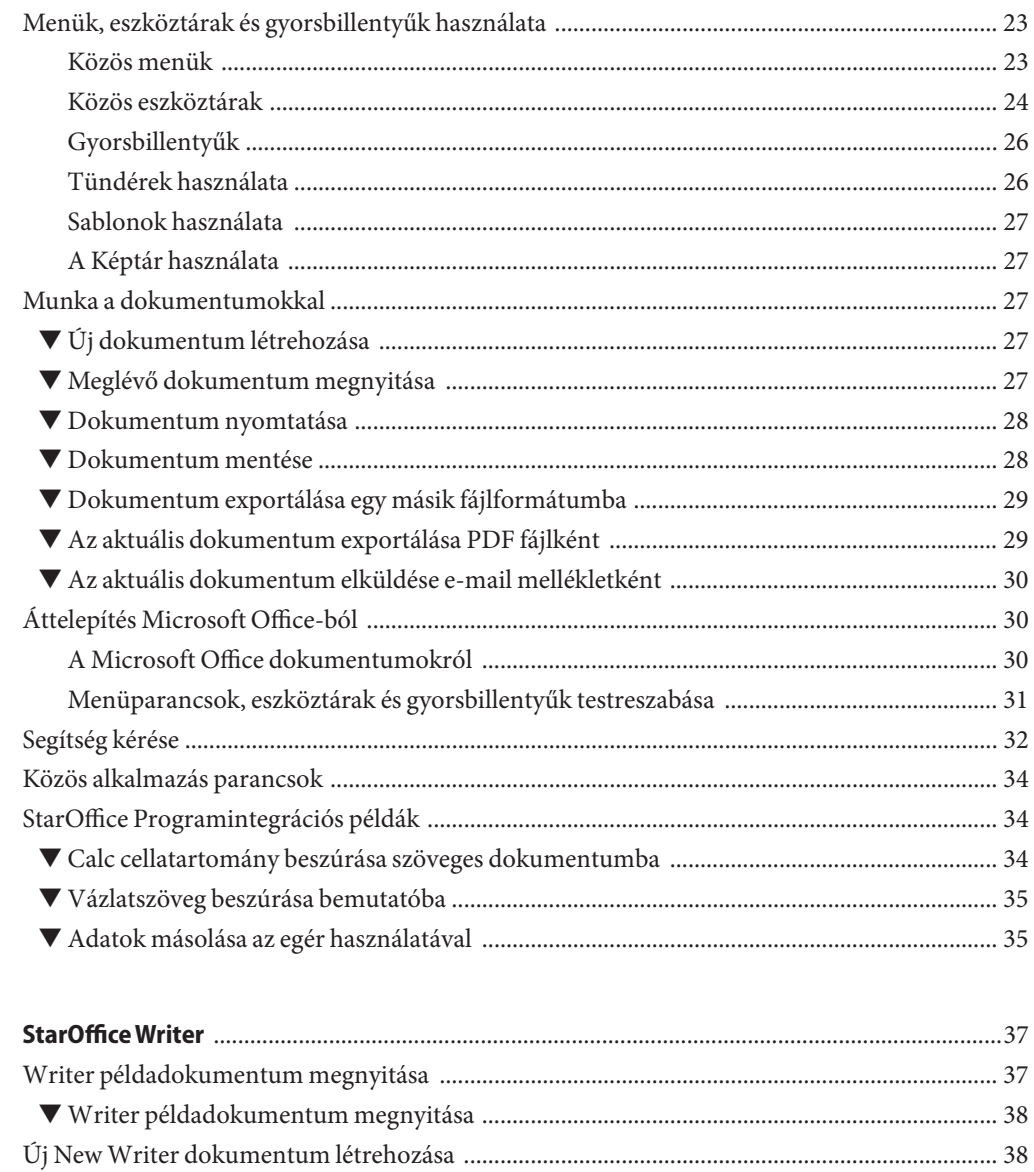

 $\overline{\mathbf{A}}$ 

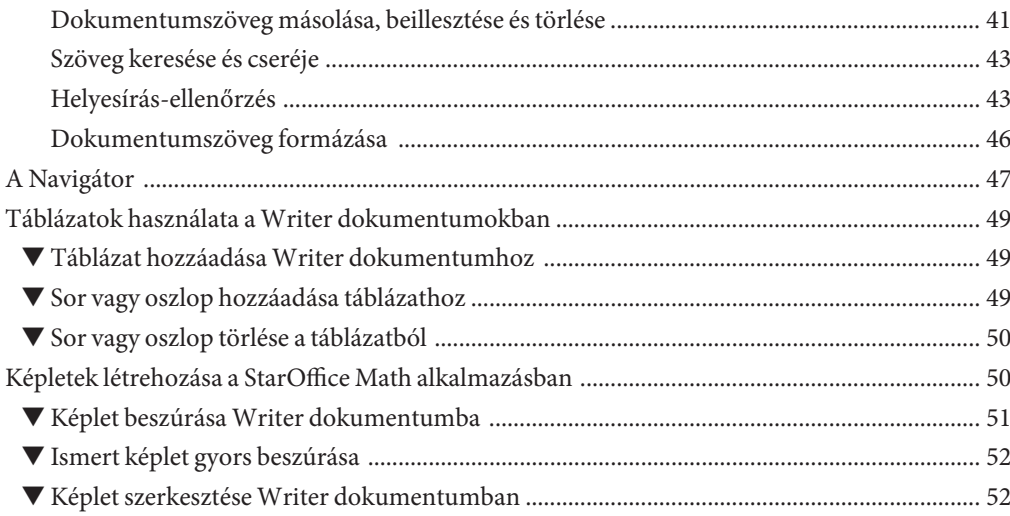

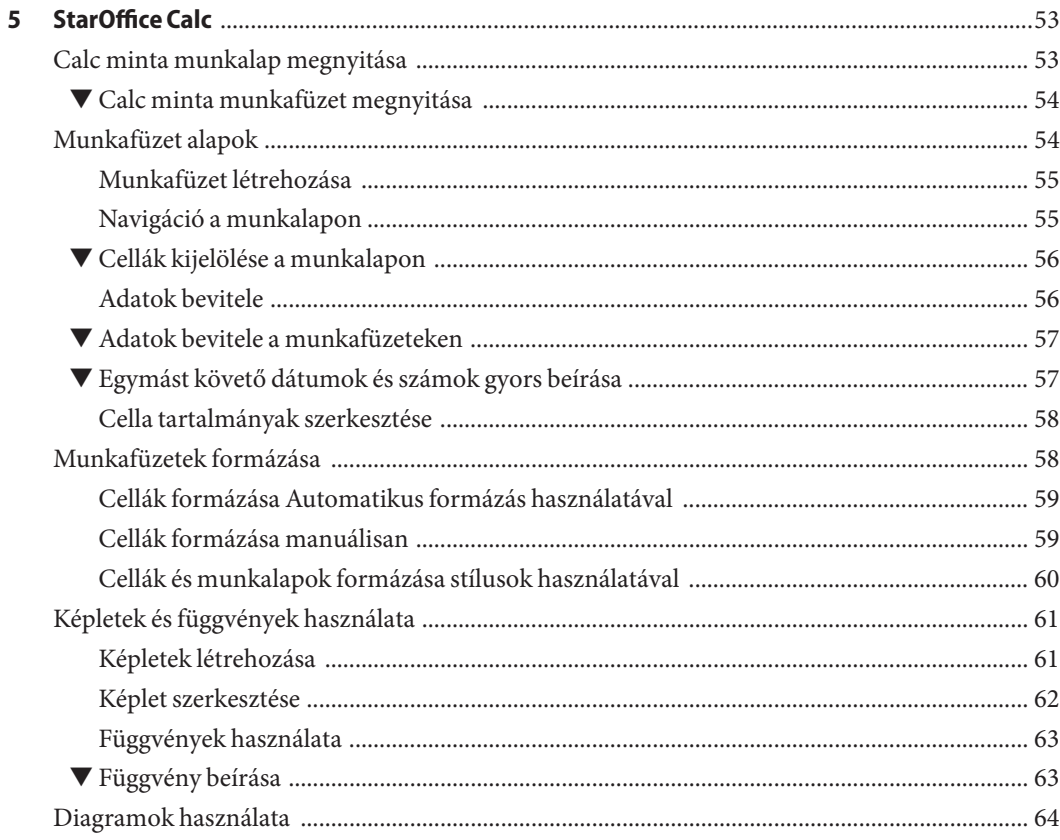

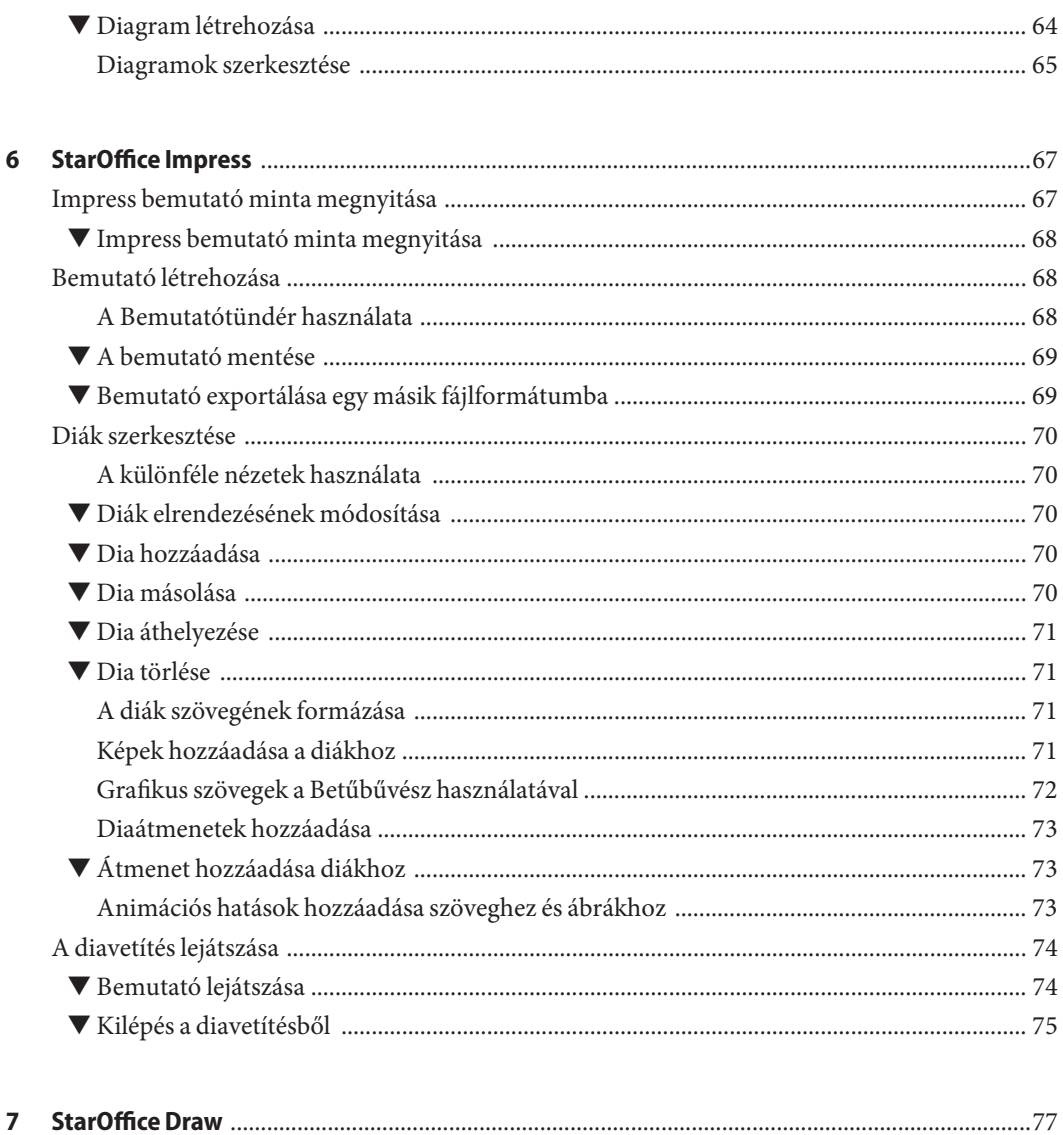

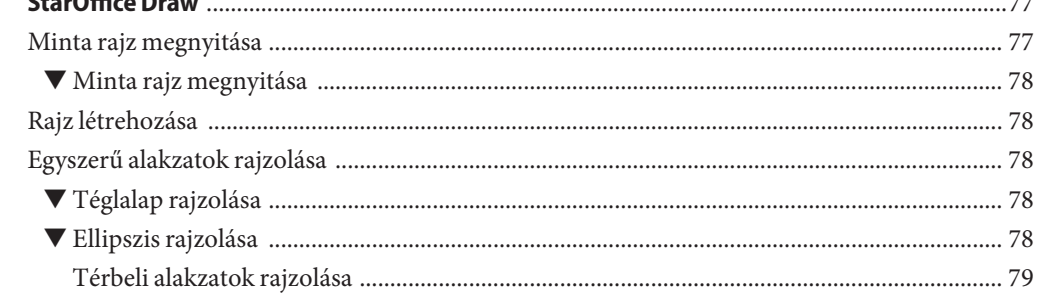

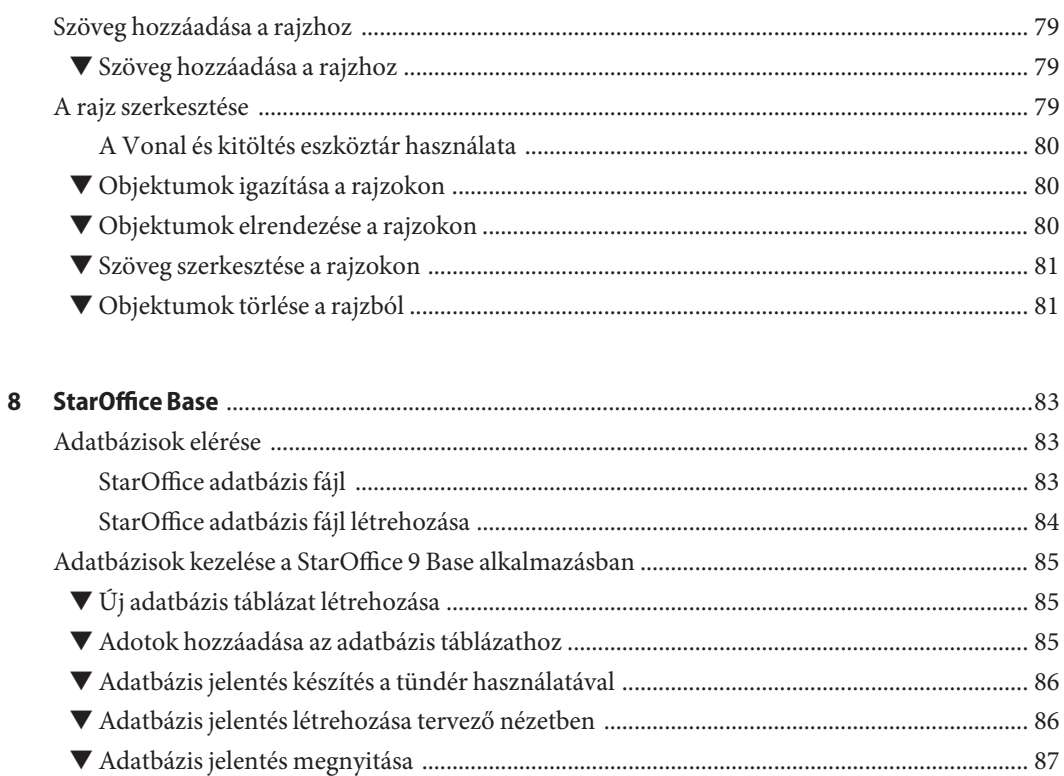

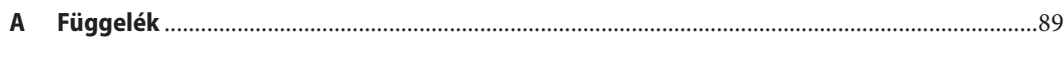

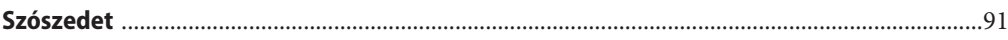

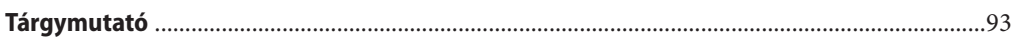

# <span id="page-8-0"></span>Bevezetõ

A StarOffice™ 9 egy teljes értékű irodai programcsomag. A programcsomag a standard OpenDocument formátumot (ODF) használja a dokumentumok elmentéséhez, és képes megnyitni, szerkeszteni és menteni a Microsoft Office dokumentumait is.

Ez a *StarOffice 9 Használatbavételi útmutató* ismerteti a StarOffice 9 irodai programcsomag telepítését és elindítását.

# **A könyv célközönsége**

Ez a könyv egy bevezető jellegű írás olyan emberek számára, akik telepíteni és azonnal használatba venni szeretnék a StarOffice 9 programcsomagot. Ha a könyvben nem találjuk a választ kérdéseinkre, olvassuk el a Súgót, amely minden StarOffice 9 alkalmazáshoz rendelkezésre áll.

### **A könyv felépítése**

Az 1. fejezet a StarOffice 9 telepítésének lépéseit tekinti át.

A 2. fejezet az összes operációs rendszeren történő telepítést ismerteti.

A 3. feeet ismerteti, hogy a StarOffice 9 programok hogyan indíthatók el, elmagyarázza, hogy mit fogunk látni a képernyőn.

A 4. - 8. fejezet az irodai programcsomag legfontosabb alkalmazásait ismerteti.

A Függelék a StarOffice 8 programban használható legfontosabb gyorsbillentyűk felsorolását tartalmazza.

A Szószedet olyan kifejezések magyarázatát tartalmazza, amelyeket esetleg nem ismerünk.

**Megjegyzés –** Az eltérő operűciós rendszerek miatt a képernyőképeken szereplő elemek esetlen másképp néznek ki más számítógépen.

# **Kapcsolódó információk**

A OpenOffice.org dokumentáció a <http://documentation.openoffice.org> címen online dokumentációkat, könyveket, ismertetőket és felhasználói fórumokat tartalmaz. A dokumentáció a <http://wiki.services.openoffice.org/wiki/Documentation> címen áll rendelkezésre, és az alábbi dokumentumokat tartalmazza:

- *[Az OpenOffice.org Administration Guide](http://wiki.services.openoffice.org/wiki/Documentation/Administration_Guide)* rendszergazdák számára, több számítógépre telepítéshez és kezeléséhez
- *[Az OpenOffice.org Developer's Guide](http://wiki.services.openoffice.org/wiki/Documentation/DevGuide/Developers_Guide)* a fejlesztők számára készült, és többek között a StarOffice más alkamazásokról történő vezérlésére, illetve más alkalmazások a StarOffice-ról történő vezérlésére vonatkozó információkat tartlmazza.
- A *[BASIC Programming Guide](http://wiki.services.openoffice.org/wiki/Documentation/BASIC_Guide)* a programozási ismeretekkel rendelkező felhasználók számára a makróírásról.

# **Kapcsolódó független weboldal hivatkozások**

A jelen dokumentumban hivatkozott független URL címek kiegészítő és kapcsolódó információkat biztosítanak.

**Megjegyzés –** A Sun nem vállal felelősséget ezeknek a független weboldalak rendelkezésre állásáért. A Sun nem vállal felelősséget az ezeken a weboldalakon megtalálható vagy azokon keresztül elérhető tartalmakért, reklámért vagy más anyagokért. A Sun nem vállalfelelősséget az ezeken az oldalakon elérhető tartalmaknak, termékeknek vagy szolgáltatásoknak a használatából eredő károkért vagy veszteségekért.

# **Dokumentáció, támogatás és képzés**

A Sun weboldala az alábbi kiegészítő forrásokról ad tájékoztatást:

- Dokumentáció (<http://www.sun.com/documentation/>)
- Támogatás (<http://www.sun.com/support/>)
- Képzés (<http://www.sun.com/training/>)

# <span id="page-10-0"></span>A StarOffice 9 Office Suite szoftverről

A StarOffice 9 egy teljes értékű irodai programcsomag Az első verzió StarOffice 3.0 névvel 1995-került kiadásra, míg az olyan modulok, mint a StarWriter és a StarCalc már a nyolcvanas évek közepén rendelkezésre álltak. A StarOffice 9 programcsomag az OpenOffice.org 3 programcsomagon alapul, és ugyanazt az OpenDocument fájlformátumot és műveleteket használja.

A StarOffice 9 következő alkalmazásokból áll:

- Writer szövegszerkesztő levelek írására és weboldalak létrehozására
- Calc táblázatkezelő számítások elvégzésére és diagramok rajzolására
- Impress bemutatókészítő színes diák elkészítéséhez
- Draw kép- és ábraszerkesztő alkalmazás
- Base –előtétprogram adatbázis-kezelőkhöz
- Math a dokumentumokba beilleszthető grafikus képletek tervezésére és szerkesztésére

### **A StarOffice szoftver áttekintése**

A szoftver többféle operációs rendszeren és különféle platformokon, valamint számos nyelven áll rendelkezésre. A rendszer a dokumentumokat az ISO-szabvány OpenDocument (ODF) formátumban tárolja. A StarOffice programcsomag használatával az ODF fájlok megoszthatók az operációs rendszerek között anélkül, hogy azokat át kellene alakítani. Az OpenDocument formátumra vonatkozó bővebb információkért lásd:

<http://en.wikipedia.org/wiki/OpenDocument>.

A fő StarOffice 9 szoftverfunkciók áttekintéséért lásd a termék weboldalát a <http://www.sun.com/staroffice> címen.

<span id="page-11-0"></span>A StarOffice és az OpenOffice.org programhoz számos kiterjesztés áll rendelkezésre, mint például a helyesírás-ellenőrző, sablonok, számológép funkciók és sok egyéb. Ezek a kiterjesztések a <http://extensions.services.openoffice.org> című weboldalról tölthetők  $1e$ 

# **A StarOffice 9 irodai programcsomag újdonságai**

A StarOffice programok minden új kiadása és frissítése új funkciókat tartalmaz. Az alábbi lista StarOffice 9 csak néhány újdonságát tartalmazza. A teljes listáért látogasson el ide: <http://www.sun.com/staroffice>.

- Writer
	- Egyszerre több oldal a szerkesztés nézetben, a vezérlés az Állapot eszköztárban lévő zoom csúszkával lehetséges
	- Továbbfejlesztett jegyzetek, amelyek az oldal margóján jelennek meg
	- Új és továbbfejlesztett kiterjesztések, mint a Wiki és Weblog publikáló kiterjesztések
- Calc
	- Az együttműködési funkció lehetővé teszi, hogy egyszerre több felhasználó dolgozzon ugyanazon a munkafüzeten
	- Megoldó az összetett "mi lenne akkor, ha" problémák megoldására
	- Diagramok, amelyek regressziós görbéket és hibasávokat képesek megjeleníteni
- Impress és Draw
	- Natív táblázatok támogatása színes elrendezésekkel
	- Importált képek intuitív kivágása
	- PDF Import kiterjesztés
- Base
	- Továbbfejlesztett interaktív Jelentéskészítő kiterjesztés
	- Továbbfejlesztett makró funkciók

# <span id="page-12-0"></span>A StarOffice 9 programcsomag telepítése

Ez a fejezet bemutatja, hogyan telepíthetjük és távolíthatjuk el a StarOffice 9 irodai programcsomagot Windows, Mac OS X, Solaris és Linux rendszereken.

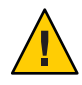

**Figyelem –** A StarOffice telepítése előtt olvassa el a telepítőfájlokat tartalmazó könyvtárban található Readme fájlt. A Readme fájl olyan fontos információkat tartalmaz, amelyek nem találhatók meg ebben a könyvben.

Rendszergazdák a *Administration Guide* könyvben találhatnak részletesebb információt a StarOffice hálózati karbantartását elősegítő eszközökkel kapcsolatosan.

Többféle telepítési módszer áll rendelkezésre:

■ Telepítés rendszergazdai jogokkal egy központi helyen, ahol minden felhasználónak olvasási és végrehajtási engedélye van.

Ez a javasolt módszer lehetővé teszi a felhasználók számára azt, hogy a szoftvert a központi helyről indítsák el. A szoftver automatikusan átmásolja a konfigurációs fájlokat a felhasználó saját mappájába, amikor a felhasználó először indítja el az alkalmazást.

- Grafikus interfész telepítőprogram használatával az egyszerű interaktív telepítés érdekében.
- Az operációs rendszer eredeti telepítő mechanizmusának használatával.
	- Windows: msi fájlok
	- Mac OS X: dmg fájl
	- Linux: rpm fájlok
	- Solaris: pkg fájlok

# <span id="page-13-0"></span>**A StarOffice 9 szoftver telepítésWindows rendszerben**

Az alábbi szakasz ismerteti StarOffice 9 szoftver telepítését, módosítását vagy eltávolítását Microsoft Windows operációs rendszerben.

# **RendszerkövetelményekWindows esetén**

- Microsoft Windows 2000, XP vagy Vista
- Pentium kompatibilis PC
- 256 MB RAM (512 MB RAM javasolt)
- 650 MB Sun Java<sup>™</sup> Runtime Environment szoftverrel (kínai,japán és koreai verziók: 700 MB, többnyelvű verzió: 750 MB) rendelkezésre álló merevlemez hely a telepítés alatt
- 500 MB lemez hely a telepítés után, amikor a rendszer törli az ideiglenes telepítő fájlokat
- 1024x768 felbontás, 256 szín

# **TelepítésWindows rendszeren**

A StarOffice telepíthető CD-ről vagy egy letöltött telepítőkészlet használatával.

Megjegyzések a meglévő StarOffice 8 verzió frissítésére vonatkozóan:

A telepítő olvassa a Windows rendszerleíró adatbázisát a StarOffice 8 verziók azonosítása érdekében. A telepítő megkérdezi, hogy el kívánja-e távolítani régebbi a verziókat. Ha a megfelelő jelölőnégyzetet bejelöli a StarOffice 9 telepítője eltávolítja az ismert StarOffice 8 verziók telepítőfájljait (általában a C:\Program Files\Sun vagy a hálózati fájlszerver almappájában található). A régi verziók eltávolítása után a régi verziók nem indíthatók el.

Ez a frissítés nem módosítja a meglévő StarOffice 8 felhasználói konfigurációs fájlokat. A StarOffice 9 első elindításakor a felhasználó az üdvözlő képernyőt látja, ahol a felhasználó a beállításokat a StarOffice 8 felhasználói mappájából átmásolhatja a StarOffice 9 felhasználói mappájába.

#### **Telepítés Windows rendszeren**

A StarOffice 9 szoftver telepítéséhez rendszergazdai jogokkal kell rendelkeznie. **Mielõtt elkezdené**

- **Keresse meg a StarOffice 9 telepítőfájlokat tartalmazó könyvtárat. 1**
- **Kattintson duplán a Setup (telepítés) alkalmazásra. 2**
- **Ha meg kívánja változtatni a telepítés mappáját vagy a telepítendő programok listáját, válassza a felhasználó által definiált telepítést. 3**
- <span id="page-14-0"></span>**Adja meg, hogy a programot több felhasználó vagy egy felhasználó számára kívánja telepíteni. 4 Ha több felhasználó számára telepíti a programot,akkor a StarOffice 9 programok indítóikonjai bemásolódnak mindegyik felhasználó Start menüjébe.**
- **Végezze el a telepítés további lépéseit. 5**

A Writer, Calc, Impress, Draw és a Base programok elindítását szolgáló parancsok és ikonok a Windows Start menüjének Programok listájába kerülnek. Egy további StarOffice 9 ikon az asztalon elindítja a szoftvert, amely megjeleníti a Start Centert.

# **StarOffice-telepítés módosítása vagy eltávolítása Windows rendszeren**

A StarOffice telepítőprogramját a következő műveletekhez használhatja. Ezekhez a műveletekhez rendszergazdai jogosultságokra van szükség.

- Módosítás fájlok, szűrők vagy modulok hozzáadása vagy eltávolítása.
- Eltávolítás a StarOffice 9 szoftver eltávolítása a számítógépről. A beállítások és a dokumentumok nem törlődnek.

#### ▼ **A StarOffice módosítása vagy eltávolításaWindows rendszeren**

**Megjegyzés –** A következő lépések ismertetik a StarOffice telepítő párbeszédablak megjelenítését Windows Vista rendszeren. Más Windows rendszereken az eljárás különbözhet.

Lépjen ki minden StarOffice programból, beleértve a Windows tálcán fellelhető Gyorsindítót is. **Mielõtt elkezdené**

- **AWindowsban kattintson a Start**→**gombra, válassza a Vezérlőpultot, majd kattintson duplán a Programok telepítése/törlése ikonra. 1**
- **A programok listájában válassza a StarOffice 9 elemet. 2**
- **Módosítsa vagy távolítsa el a StarOffice 9 szoftvert. 3**
	- **A telepített StarOffice 9 szoftver listájának módosításához kattintson a Módosítás gombra.**
	- **A teljes StarOffice 9 programcsomag eltávolításához kattintson az Eltávolítás gombra.**

# <span id="page-15-0"></span>**Telepítés Mac OS X rendszeren**

Ez a szakasz ismerteti a StarOffice 9 programcsomag telepítését és eltávolítását Mac OS X rendszeren.

# **Rendszerkövetelmények Mac OS X esetén**

- Intel alapú Macintosh PC OS X 10.4-gyel
- 500 MB (kínai, japán és koreai verziók: 600 MB, többnyelvű verzió: 800 MB) szabad merevlemez hely
- További 150 MB a .dmg fájl számára, amely a telepíthető programot tartalmazza; ez a sikeres telepítés befejezése után törölhető

# ▼ **A StarOffice 9 telepítése Mac OS X rendszeren**

- **A telepítő adathordozón vagy a Letöltések mappában keresse meg a .dmg fájlt. 1**
- **Az egérrel húzza át a StarOffice ikont az Akalmazás ikonra. 2**

# ▼ **A StarOffice 9 eltávolítása Mac OS X rendszeren**

- **Nyissa meg az Alkalmazás mappát. 1**
- **A StarOffice ikont húzza át a szemetes ikonra. 2**

# **Telepítés Linux vagy Solaris operációs rendszeren**

A következő szakasz ismerteti a StarOffice 9 programcsomag telepítését és eltávolítását Linux vagy Solaris operációs rendszert futtató számítógépeken.

### ▼ **A többfelhasználós verzió telepítése Linux vagy Solaris rendszeren**

- **Nyisson meg egy parancsértelmező héjat vagy terminálablakot. 1**
- **A rendszergazdává váláshoz írja be a su - parancsot. 2**
- <span id="page-16-0"></span>**Engedélyezze a gyökér grafikus megjelenítését a felhasználói fiók engedélyének használatával. 3 XAUTHORITY=/home/***username***/.Xauthority; export XAUTHORITY DISPLAY=:0.0; export DISPLAY**
- **Keresse meg a StarOffice 9 telepítőfájlokat tartalmazó könyvtárat. 4**
- **Indítsa el a telepítő parancsfájlt. ./setup 5**
- **Kövesse az utasításokat. 6**

### ▼ **A többfelhasználós verzió eltávolítása Linux vagy Solaris rendszeren**

- **Nyisson meg egy parancsértelmező héjat vagy terminálablakot. 1**
- **A rendszergazdává váláshoz írja be a su - parancsot. 2**
- **Engedélyezze a gyökér grafikus megjelenítését a felhasználói fiók engedélyének használatával. XAUTHORITY=/home/***username***/.Xauthority; export XAUTHORITY DISPLAY=:0.0; export DISPLAY 3**
- **Keresse meg a StarOffice 9 telepítő programot tartalmazó könyvtárat. 4**
- **Indítsa el a telepítő parancsfájlt. ./setup 5**
- **Válassza a szoftver eltávolítását. 6**
- **Kövesse az utasításokat. 7**

# **Egyfelhasználós verzió telepítése Linux rendszeren**

A Linux rendszereken a StarOffice 9 szoftver telepíthető kizárólag egy felhasználó számára. Annak ellenére, hogy nem kell rendszergazdává válnia, szoftver telepítése után nem történik teljes rendszerintegráció. Az egyfelhasználós telepítés esetén minden fájl átmásolódik a saját mappába.

**Fájlböngészővel keresse meg a StarOffice 9 telepítőfájlokat tartalmazó könyvtárat. 1**

- <span id="page-17-0"></span>**Kattintson duplán a Setup (telepítés) parancsfájlra. 2**
- **Ha módosítani kívánja a telepítendő modulok listáját, válassza a felhasználó által definiált telepítést. 3**
- **Kövesse a telepítési utasításokat. 4**

#### **Egyfelhasználós verzió eltávolítása Linux rendszeren**

- **Fájlböngészővel keresse meg a StarOffice 9 telepítőfájlokat tartalmazó könyvtárat. 1**
- **Kattintson duplán a Setup (telepítés) parancsfájlra. 2**
- **Válassza a szoftver eltávolítását. 3**
- **Kövesse az utasításokat. 4**

#### **Kiterjesztések telepítése**

A kiterjesztések további funkciókkal bővítik a telepített StarOffice programcsomagot. A kiterjesztések a Kiterjesztések weboldalról tölthetők le Extensions (lásd alább).

**Megjegyzés –** A StarOffice 9 CD-n vagy DVD-n egy mappában is talál kiterjesztéseket. A kiterjesztés telepítéséhez kattintson duplán a kiterjesztés fájlra.

#### **Kiterjesztés telepítése**

- **Válassza a következőket: Eszközök**→**Kiterjesztéskezelő. 1**
- **A Kiterjesztéskezelő párbeszédablakban kattintson aTovábbi kiterjesztések letöltése hivatkozásra. 2**

Ez megnyitja a webböngészőben [aKiterjesztések weboldalt](http://extensions.services.openoffice.org) (<http://extensions.services.openoffice.org>).

**A weboldalon válasszon ki egy kiterjesztést, és kattintson a Letöltöm gombra. 3**

A kiterjesztés kiválasztásával a weboldalon elindítja a letöltést, a kiterjesztés automatikusan telepítődik.

#### <span id="page-18-0"></span>**Ha a kiterjesztés nem indul el automatikusan, tegye az alábbiakat: 4**

A fájlkezelőben keresse meg a letöltött .oxt fájlt és kattintson duplán a fájlra.

A Kiterjesztéskezelő párbeszédablakban kattintson a Hozzáadás gomra, és válassza ki a letöltött .oxt fájlt, majd kattintson a Megnyitás gombra.

**Opcionális: Egyes kiterjesztések csak akkor láthatók, ha újraindítja a StarOffice programot. 5**

A StarOffice újraindításához Windows operációs rendszeren lépjen ki a Gyorsindítóból is, amely a rendszertálca értesítési területén található.

# **Az E-mail és Naptár kliens telepítése**

A StarOffice 9 CD vagy DVD telepítő adathordozó tartalmaz egy mappát, amelyben a Thunderbird és a Thunderbird Lightning kiegészítő programjának telepítésére szolgáló fájlok vannak. A Thunderbird egy nyílt forráskódú e-mail kliens, amely az összes fő platformon fut, amelyen a StarOffice is.

A Thunderbird telepítésére vonatkozó bővebb információért látogasson el ide: <http://www.mozilla.com/en-US/thunderbird/>.

Miután telepítette a Thunderbird programot, elindíthatja a Thunderbird programot és kiegészítheti a Thunderbird Lightning kiegészító szoftverrel. A Lightning a Thunderbird kiegészítője, amely funkciókkal és felhasználói felülettel bővíti ki a programot a naptári események és feladatok karbantartása érdekében.

A Thunderbird 3. verziójától függően a Lightning kiegészítő előre van telepítve vagy nem. A Lightning kiegészítőre vonatkozó bővebb információért látogasson el ide: <http://www.mozilla.org/projects/calendar/lightning/>.

#### <span id="page-20-0"></span>**FEJEZET 3**

# Ismerkedés a StarOffice programcsomaggal

Ez a fejezet ismerteti a StarOffice 9 programok elindítását és azt, hogy hogyan dolgozhatunk azokkal az elemekkel, amelyek mindegyik alkalmazás esetében közösek.

# **A StarOffice 9 programok elindítása**

A StarOffice 9 programok elindításának módja a használt operációs rendszertől függ.

- A StarOffice programok elindításához Windows rendszeren kattintson duplán a StarOffice H<sup>x</sup>
	- 9 ikonra az asztalon.
- Ha StarOffice programokat Linux vagy Solaris rendszeren szeretné elindítani, tegye az alábbiakat:
	- Nyisson meg egy terminálablakot és írja be a **soffice** parancsot.
	- Válassza az Indítás→Alkalmazások→StarOffice 9 lehetőséget, ha rendelkezésre áll.
	- Az asztalon kattintson duplán a StarOffice 9 ikonra, ha rendelkezésre áll.
- A StarOffice programok elindításához Mac OS X rendszeren kattintson a StarOffice ikonra az alkalmazás mappában.

**Megjegyzés –** Ha közvetlen hozzáférést szeretne biztosítani az ikonhoz Mac OS X rendszerben, akkor az ikont másolja az Alklamazás dokkba.

# <span id="page-21-0"></span>**Az Üdvözlőképernyő és a Start Center**

Amikor a StarOffice 9 programot az első alkalommal indítja el, az Üdvözlőképernyő jelenik meg, valamint egy sor párbeszédablak. Olvassa el és fogadja el a licencszerződést, adja meg a nevét, és válasszon, hogy regisztrálja-e a szoftvert vagy sem.

A szoftver regisztrálása ajánlot, de nem kötelező. A Súgó menüben később is regisztrálhat. Ha regisztrál, a webböngésző megnyitja a sun.com weboldalt. A Sun felhasználói közösséghez történő csatlakozás előnyeiről a <https://reg.sun.com/whyregister> weboldalon olvashat bővebben.

Az Üdvözőképernyőt követően, a StarOffice 9 ablak jelenik meg a Start Centerrel.

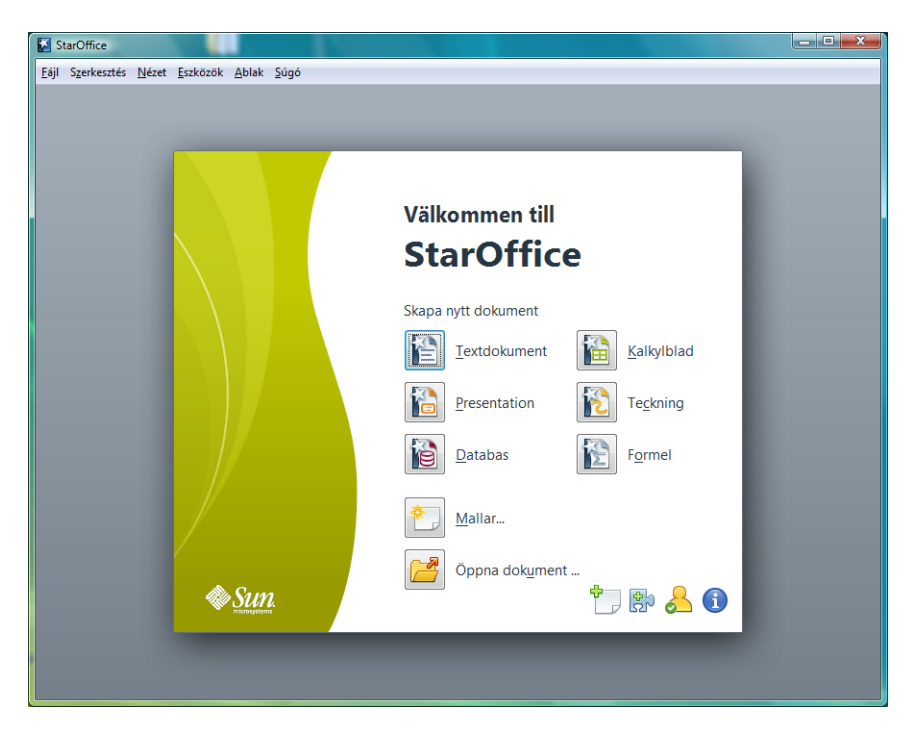

A kívánt StarOffice 9 program elindításához kattintson az ikonjára. Például, új Writer dokumentum megnyitásához kattintson Szöveges dokumentum ikonra. A Start Center alján található ikonok weboldalakat nyitnak ki a webböngészővel.

A Start Center akkor is látható, ha nincs megnyitva StarOffice 9 dokumentumablak.

# <span id="page-22-0"></span>**Menük, eszköztárak és gyorsbillentyűk használata**

A StarOffice 9 program kezelését menüparancsot, eszköztárak, gyorsbillentyűk és ezek tetszőleges kombinációja teszi lehetővé. Az eszköztárak ikonjai és a gyorsbillentyűk felgyorsíthatják a gyakran előforduló feladatok elvégzését, mint például a szöveg másolása és beillesztése egy dokumentumban.

# **Közös menük**

A StarOffice 9 ablak tetején helyezkedik el menüsor, amely az adott kontextusban használható parancsokat tartalmazza. Kattintson a menü ne, majd kattintson a használni kívánt parancsra A pillanatnyilag nem használható menüparancsok szürke színnel jelennek meg.

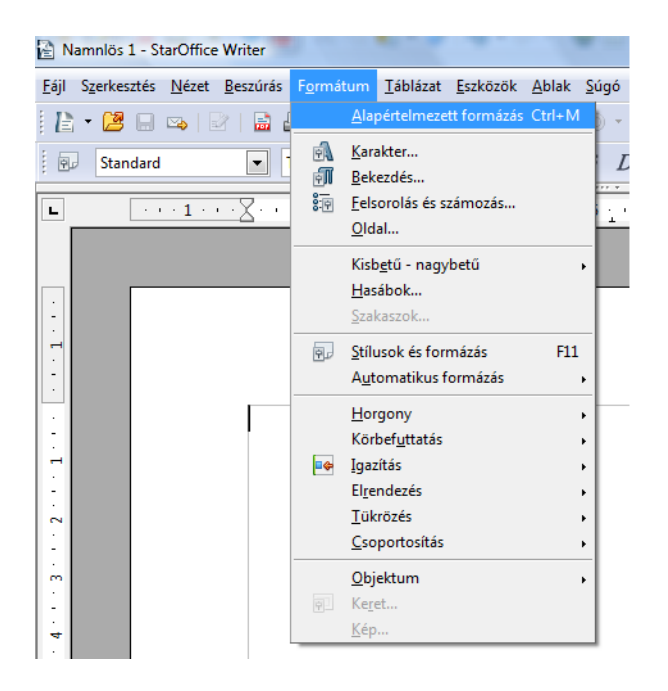

**Tipp –**A menüparancsokat billentyűkombinációk megnyomásával is elérheti. Például egy dokumentum megnyitásához nyomja meg a Control-O billentyűkombinációt, azaz tartsa lenyomva a Control billentyűt, majd nyomja meg az O billentyűt. Mac OS X rendszern használja a Command billentyűt a Control billentyű helyett.

<span id="page-23-0"></span>A StarOffice parancsait a helyi menün keresztül is elérheti. A helyi menü megnyitásához jelöljön ki egy szövegrészt vagy objektumot a dokumentumunkban, majd kattintson a jobb egérgombbal.

|                                                |              | lcs utca 17. alatt található 3000                                           |         |
|------------------------------------------------|--------------|-----------------------------------------------------------------------------|---------|
| nból 2                                         |              | Standardformatering                                                         |         |
| al ren<br>zönete<br>tkapcs<br>ág bár<br>al a F | A            | Teckensnitt<br>Storlek<br>Formatmall<br>Justering                           | k,<br>m |
| el üqy                                         |              | Radavstånd                                                                  | z       |
| ponti                                          | РÅ<br>師<br>歸 | Tecken<br>Stycke<br>Sida<br>Numrering/punktuppställning<br>Bokstäver/tecken | ٠       |
|                                                |              | Redigera styckeformatmall                                                   |         |
|                                                |              | Klipp ut<br>Kopiera<br>Klistra in                                           |         |

mindenek előtt- A legújabb válog

**Megjegyzés –** Ha Macintosh billentyűzetet használ, az ebben az útmutatóban szereplő billentyűneveket helyettesítse a Macintosh billentyűnevekkel. Ha egygombos egeret használ, a jobb kattintás helyett alkalmazza az annak megfelelő műveletet.

#### **Közös eszköztárak**

Az eszköztár a gyakran használt parancsikonok gyűjteménye. A parancsok eléréséhez kattintson a parancsnak megfelelő ikonra az eszköztáron.

A Standard eszköztár a minden StarOffice alkalmazás ablakának tetején, a menüsor alatt található. A következő képen a Formázás eszköztár látható, amely a szöveg formázását végző parancsikonokat tartalmazza, és a Standard eszköztár alatt helyezkedik el. A Táblázat eszköztár egy leválasztott vagy úszó eszköztár, amely akkor jelenik meg, ha a kurzor egy táblázatban van.

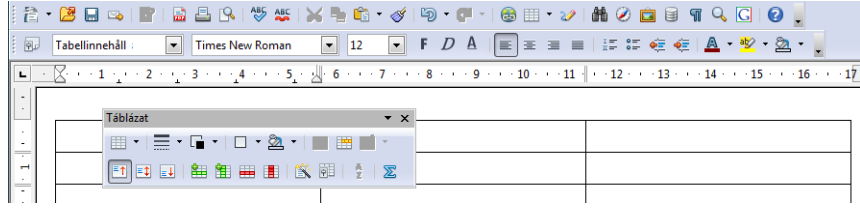

**Tipp –** Egy eszköztárikon fölött hagyva az egérmutatót, az ikon által reprezentált parancs neve megjelenik egy kis, sárga téglalapban. A részletes súgótipp megjelenítéséhez nyomja meg a Shift-F1 billentyűkombinácót.

#### **Ezköztárak megjelenítése és elrejtése**

A legtöbb eszköztár a végrehajtott műveletektől függően automatikusan megnyílik és bezáródik. Ha például egy táblázatra kattint a szöveges dokumentumunkban, a Táblázat eszköztár nyílik meg. Ha a táblázaton kívülre kattint, az eszköztár automatikusan bezáródik.

A StarOffice megjegyzi az eszköztárak állapotát, méretét és pozícióját. Ha bezárunk egy lebegő eszköztárat, az eszköztár átmenetileg bezár. Az eszköztár zárva marad, ha Nézet→Eszköztárak és az eszköztár nevére kattint. Az eszköztár újbóli megjelenítéséhez használja ugyanezt a parancsot.

- **Rejtett eszköztár megjelenítése**
- **Válassza a Nézet**→**Eszköztárak menüparancsot, majd kattintson az eszköztár nevére.** ●

#### **Eszköztárak áthelyezése és átméretezése**

Az eszköztár áthelyezéséhez ragadja meg a dokkolt eszköztár bal szélén elhelyezkedő fogantyút vagy a lebegő eszköztár címsorát, és húzza át máshová a képernyőn. Az eszköztár dokkolásához húzza azt a programablak széléhez.

#### 

A képen két eszköztár látható egymás mellé dokkolva.

Lebegő eszköztár átméretezéséhez húzza el az eszköztár éleit. Például a vízszintes Táblázat eszköztárat függőleges alakúvá húzhatja át.

Ikonokat úgy adhat hozzá az eszköztárhoz, és úgy távolíthatunk el onnan, hogy az eszköztár végén lévő nyílra kattint, a Látható gombok lehetőséget választja, majd kiválaszt egy gombot. <span id="page-25-0"></span>További parancsokat úgy adhatók hozzá az eszköztárhoz, hogy az eszköztár végén lévő nyílra kattint, és az Eszköztár testreszabása menüparancsot választja.

# **Gyorsbillentyűk**

A gyorsbillentyűk segítségével gyorsan elvégezhetünk bizonyos, gyakran előforduló műveleteket a StarOffice programokban. A gyorsbillentyű nem más, mint egy vagy több billentyű lenyomása a billentyűzeten egy bizonyos feladat elvégzése céljából. Például a Control-S billentyűkombináció menti az aktuális dokumentumot. Mac OS X rendszeren használja a Command billentyűt a Control billentyű helyett. A rendelkezésre álló gyorsbillentyűk listáját a [Függelék](#page-88-0) találja.

### **Tündérek használata**

A tündér párbeszédablakok sorozata, amely végigvezet egy dokumentum, például egy levél elkészítésének folyamatán. Tündér indításához válassza a Fájl→Tündérek menüparancsot bármely StarOffice programban.

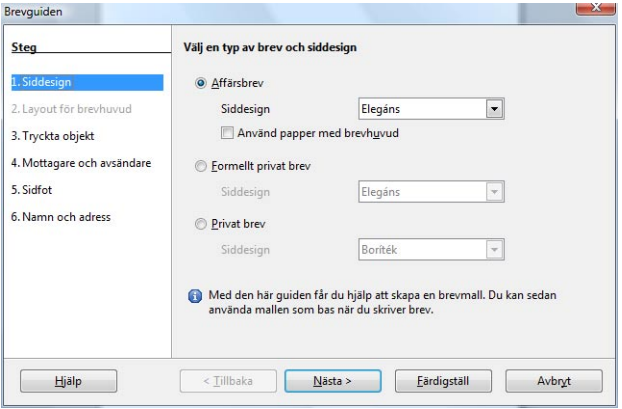

**Megjegyzés –** Néhány tündér automatikusan elindul, például amikor egy adatbázisűrlap dokumentumot hoz létre, vagy amikor egy munkafüzezet exportál HTML-be.

# <span id="page-26-0"></span>**Sablonok használata**

A StarOffice sablonokat használ a dokumentumok elrendezésének és formázási stílusainak tárolására. Egy újonnan létrehozott dokumentumot megformázhat a mellékelt sok speciális sablon egyikével A sablonok használatával kapcsolatos további információkért olvassa el az ["Új](#page-38-0) [dokumentum létrehozása sablonból" . oldal 39](#page-38-0) című fejezetet.

# **A Képtár használata**

A Képtár képeket, animációkat és hangokat tartalmaz, amelyeket hozzáadhatunk a dokumentumainkhoz. A Képtár használatáról lásd a ["Képek hozzáadása a diákhoz" . oldal 71](#page-70-0) című fejezetet.

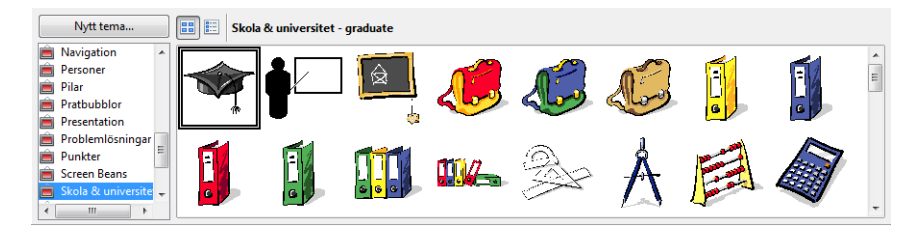

# **Munka a dokumentumokkal**

A következő szakaszokban ismerteti, hogyan hozhatók létre, nyithatók meg, nyomtathatók és menthetők dokumentumok.

# Új dokumentum létrehozása

**Bármely StarOffice programban válassza a Fájl**→**Új menüparancsot, és válassza ki a létrehozni kívánt fájltípust.** ●

# **Meglévő dokumentum megnyitása**

- **Bármely StarOffice programban válassza a Fájl**→**Megnyitás menüparancsot. 1**
- **Keresse meg a dokumentumot, amelyet meg akarunk nyitni, és kattintson a Megnyitás gombra.** Nem csak StarOffice formátumában mentett dokumentumokat tudja megnyitni, hanem más programokkal készítetteket is, például a Microsoft Excel (.xls) fájlokat. **2**

<span id="page-27-0"></span>Amikor dokumentumot nyit meg vagy ment el, a StarOffice meg tudja jeleníteni az operációs rendszer eredeti fájl párbeszédablakát vagy a saját párbeszédablakát. Ezt a beállítást az Eszközök→Beállítások→StarOffice→Általános menüparancsokkal módosíthatja.

**Tipp –** A StarOffice a nemrégiben mentett fájlokat felsorolja a Fájl menüben. Ha meg akar nyitni egyet ezek közöl a fájlok közül, válassza a Fájl→ Legutóbbi dokumentumok menüparancsot, és kattintson a fájl nevére.

# **Dokumentum nyomtatása**

**Tipp –** Ha nem szeretné megadni a dokumentumhoz az alapértelmezett nyomtatási beállításokat, kattintson a Fájl közvetlen nyomtatása ikonra a Standard eszköztárban.

- **Bármely StarOffice programban válassza a Fájl**→**Nyomtatás menüparancsot. 1**
- **A Nyomtatás párbeszédablakban válassza ki a használni kívánt nyomtatási beállításokat. 2**
- **(Választható)Kattintson a Beállítások gombra a további nyomtatási beállítások megadásához. 3**
- **Kattintson az OK gombra. 4**

### **Dokumentum mentése**

A StarOffice dokumentumokat különféle formátumokban mentheti el, beleértve a Microsoft Office formátumokat is (a Microsoft Office Open XML formátumok nem menthetők el). Szabadon választhat, hogy a dokumentumokat–a számítógépén, hálózati számítógépen vagy a weben, egy fájlszerveren mense-e el.

**Bármely StarOffice programban válassza a Fájl**→**Mentés vagy Fájl**→**Mentés másként menüpararancsot. 1**

**Megjegyzés –** Ha a dokumentumot egy másik névvel kívánja elmenteni, válassza a Fájl→Mentés másként menüparancsot.

- **A Fájlnév mezőbe írja be a dokumentum nevét. 2**
- **(Választható)A Fájltípus mezőben válassza ki a formátumot, amelyben el kívánja menteni a fájlt, például MicrosoftWord formátum. 3**

<span id="page-28-0"></span>**Megjegyzés –** Annak érdekében, hogy ne vesszen el információ, a dokumentumot OpenDocument fájlformátumba mentse el.

**Kattintson a Mentés gombra. 4**

A program a dokumentumot elmenti a megfelelő fájlnév kiterjesztéssel.

#### **Dokumentum exportálása egy másik fájlformátumba**

Amikor egy dokumentumot exportál, az aktuális dokumentum nem változik. A StarOffice program egy új fájlt hoz létre egy másik fájlformátumban. Például,egy Draw dokumentumból kiexportál egy objektumot JPEG képpé.

Egyéb rendelkezésre álló formátumok még a Macromedia Flash SWF vagy a HTML dokumentumok.

- **Bármely StarOffice programban válassza a Fájl**→**Export menüparancsot. 1**
- **A Fájlnév mezőbe írja be a dokumentum nevét. 2**
- **A Fájltípus mezőben válasszon formátumot az exportálandó dokumentumot, például HTML dokumentum. 3**
- **Kattintson az Export gombra. 4**

### Az aktuális dokumentum exportálása PDF fájlként

**Tipp –** Ha nem szükséges módosítani az alapértelmezett PDF beállításokat, kattintson a Standard eszköztárban lévő PDF ikonra.

- **Válassza a Fájl**→**Exportálás PDF-ként menüparancsot. 1**
- **A PDF beállítások párbeszédablakban adja meg a szükséges beállításokat, majd nyomja meg az Export gombot. 2**
- **A Fájlnév mezőbe írja be a dokumentum nevét. 3**
- **Kattintson az Export gombra. 4**

### <span id="page-29-0"></span>▼ **Az aktuális dokumentum elküldése e-mail mellékletként**

**Kattintson a Dokumentum e-mailként ikonra a Standard eszköztárban.** ●

Az operációs rendszer alapértelmezett e-mail programja nyílik meg, és egy üres üzenetet jelenít meg, amelynek a melléklete az aktuális dokumentum.

Ha Microsoft Office felhasználók számára megfelelő fájlformátumban szeretné az aktuális dokumentumot elküldeni, válassza a Fájl→Küldés menüparancsot.

Például, az aktuális szöveges dokumentumot elküldheti Microsoft Word formátumban. A parancs egy ideiglenes másolatot készít az aktuális dokumentumról olyan formátumban, amelyet a Microsoft Word felhasználók olvasni tudnak, majd kinyit egy ablakot, amelyben megadhatja a címzett e-mail címét. A program az ideiglenes fájlt mellékeli.

# **Áttelepítés Microsoft Office-ból**

Ha már használt irodai programcsomagokat, akkor a StarOffice programok sem lesznek ismeretlenek az Ön számára. A StarOffice programcsomag leegyszerűsíti az átmenetet azáltal, hogy lehetővé teszi azoknak a dokumentumoknak a megnyitását és elmentését, amelyeket más formátumokban használt, beleértve a Microsoft Office formátumot is.

# **A Microsoft Office dokumentumokról**

A Microsoft Office .doc. A .xls, és .ppt fájlformátumok az adatokat szabadalmaztatott formátumban mentik el. Ezzel szemben a StarOffice 9 programcsomag az OpenDocument fájlformátumot (ODF) használja, amely egy nyílt és szabványosított formátum az adatok mentésére. Mindemellett a StarOffice programcsomag Microsoft Office formátumban is meg tudja nyitni, illetve el tudja menteni a dokumentumokat (a Microsoft Office Open XML formátum azonban csak olvasható, és nem írható).

**Megjegyzés –**A dokumentum minden formázási információjának megőrzése érdekében,a dokumentumról mindig készítsen egy másolatot OpenDocument fájlformátumban is (ODF).

#### **Microsoft Visual Basic makrókat tartalmazó dokumentumok**

A StarOffice program alapértelmezett beállításként nem futtatja a Microsoft Visual Basic makrókat. A Visual Basic makrók használatához a StarOffice programokban át kell írni a makrókat StarOffice Basic, JavaScript™ vagy Java™ programnyelven. Ha olyan Microsoft Office dokumentumot szeretne szerkeszteni, amely makrót tartalmaz, akkor azt Microsoft Office formátumban megnyithatja, szerkesztheti és elmentheti anélkül, hogy ez a makrókat érintené.

<span id="page-30-0"></span>Az .xls munkafüzetek esetén engedélyezheti a Microsoft Visual Basic kódok végrehajtását. Válassza az Eszközök→Beállítások→Betöltés/Mentés→VBA tulajdonságok menüparancsokat, és jelölje be a Végrehajtható kód jelölőnégyzetet.

#### **StarOffice szoftverfunkciók keresése Microsoft Office nevek alapján**

Annak ellenére, hogy a StarOffice programok és a Microsoft Office hasonlóak, nem minden kifejezés és fogalom egyforma. Például, a Microsoft Word dokumentumok formázását és elrendezését a .dot sablon határozza meg. A StarOffice Writerben a dokumentumok formázását és elrendezését stílusok határozzák meg. A stílusok nagyobb rugalmasságot biztosítanak és a dokumentumok jobban vezérelhetők, mint a sablonok esetén.

Az alábbi táblázat egyezteti a Microsoft Office funkciókat a StarOffice szoftverfunkciókkal. A teljesebb listát a StarOffice alkalmazássúgóban találja.

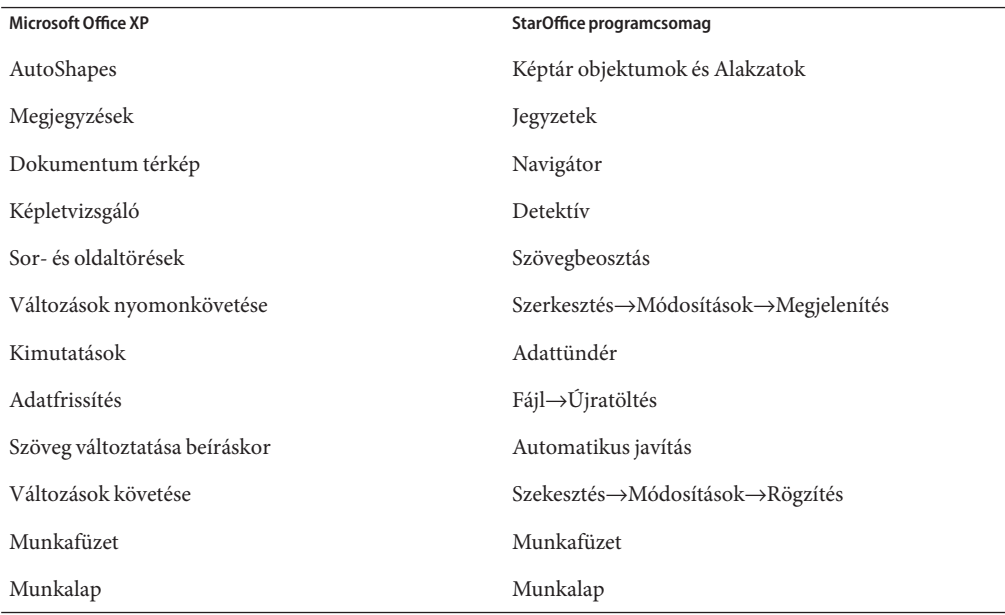

# **Menüparancsok, eszköztárak és gyorsbillentyűk testreszabása**

Egyedivé teheti a StarOffice programok menüit, eszköztárait és gyorsbillentyűit annak érdekében, hogy egy másféle munkakörnyezeteket hozzon létre.

<span id="page-31-0"></span>Ezeknek a tételeknek a testreszabásához válassza az Eszközök→Testreszabás menüparancsot, majd válassza a megfelelő fület. A szoftver testreszabására vonatkozó bővebb információért kattintson Súgó gombra.

**Tipp –** Az eszköztár testreszabásához, kattintson az eszkoztár végén található nyílra, majd az almenüben válassza az Eszköztár testreszabása menüpontot. Ikonokat úgy adhat hozzá az eszköztárhoz, és úgy távolíthatunk el onnan, hogy az eszköztár végén lévő nyílra kattint, a Látható gombok lehetőséget választja, majd kiválaszt egy gombot.

# **Segítség kérése**

A StarOffice 9 programcsomag számos súgórendszert biztosít, amelyeket munka közben használhat:

- Alkalmazássúgó
- Segéd
- Súgótippek
- Részletes súgótippek
- Helyi súgó

A telepített StarOffice Súgót többféleképpen is elérhető:

■ Válassza a Súgó→StarOffice Súgó menüparancsot, vagy nyomja meg az F1 gombot. Ezzel a paranccsal megnyitja a StarOffice Súgóablakot, ahol súgótémakra kereshet rá.

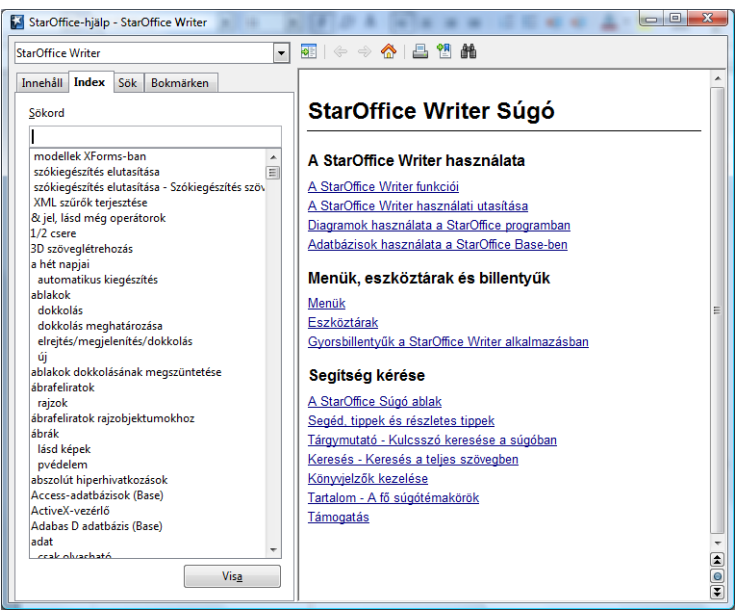

- Bármely párbeszédablakban kattintson a Súgó gombra az adott párbeszédablak súgójának megjelenítéséhez.
- Kattintson a Segéd ikonra **amely amely automatikusan megjelenik**, amikor egy összetett feladatot hajt végre.
- A Súgótipp megjelenítéséhez az egér mutatóját vigye egy menüparancs fölé vagy bármely ikonra.

Egy parancsra vagy ikonra vonakozó rövid leírásért nyomja meg a Shift-F1 billentyűkombinációt a Részletes tippek

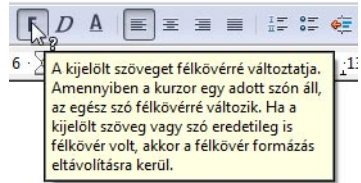

megjelenítéséhez.

■ A támogatás kérésére vonatkozó információkért válassza a Súgó→Támogatás menüparancsot.

# <span id="page-33-0"></span>**Közös alkalmazás parancsok**

Mindegyik StarOffice program megjelenése hasonló, és vannak közös parancsaik. Ha a fájltípus támogatott, akkor bármely dokumentumot megnyithatja bármely StarOffice programban. Például, ha egy Calc dokumentumban van, a Fájl→Megnyitás menüparanccsal megnyithat egy Microsoft Word dokumentumot. A StarOffice programcsomag automatikusan megnyitja a Word dokumentumot a Writerben. Minden megnyitott StarOffice dokumentum megjelenik a Windows menü listájában a menüsoron.

Számos Fájl menü parancs megegyezik minden StarOffice programban.

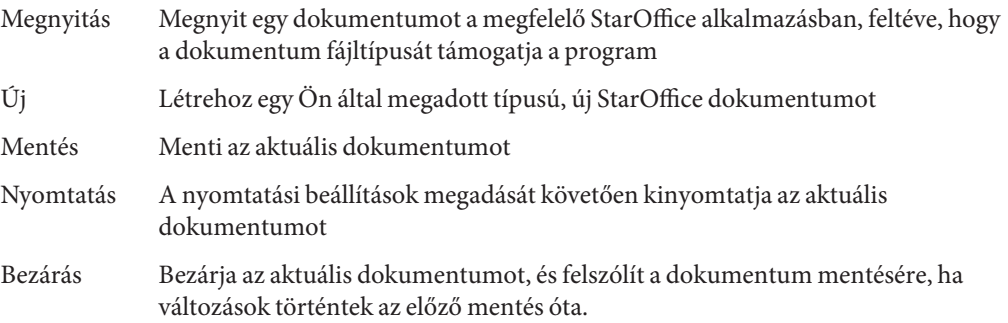

# **StarOffice Programintegrációs példák**

A StarOffice programok szorosan integráltak, azért az egyik alkalmazás tartalma használható a másik alkalmazásban. Az alábbi leírás csak néhány példát mutat arról, hogy ennek az integrációnak mik az előnyei. Számos egyéb programok közötti interakcióra van lehetőség a StarOffice 9 programcsomagon belül.

# ▼ **Calc cellatartomány beszúrása szöveges dokumentumba**

Writer dokumentumba beilleszthető egy Calc cellatartomány annak érdekében, hogy az adatok automatikusan frissüljenek, amikor a munkafüzetet módosítja.

- **Nyisson meg egyWriter szöveges dokumentumot és egy adatokat tartalmazó Calc munkafüzetet. 1**
- **A munkafüzetben jelölje ki a cellatartományt, amelyet táblázatként a szöveges dokumentumban meg kíván jeleníteni. 2**
- <span id="page-34-0"></span>**Válassza a Szerkesztés**→**Másolás menüparancsot. 3**
- **A szöveges dokumentumban válassza a Beszúrás**→**Irányított beillesztés menüparancsot. 4**
- **Az Irányított beillesztés párbeszédablakban válassza a DDE hivatkozás lehetőséget, majd kattintson az OK gombra. 5**

# ▼ **Vázlatszöveg beszúrása bemutatóba**

Szöveges dokumentumban hozzon létre vázlatot. A vázlat olyan szöveg, amely egy vagy több alapértelemezett fejléc bekezdésstílust használ, mint a Címsor 1, Címsor 2 stb. **Mielõtt elkezdené**

**A vázlatot tartalmazó szöveges dokumentumban válassza a Fájl**→**Küldés**→**Vázlatból bemutató menüparancsot. 1**

Egy új bemutató dokumentum jön létre, amelyre a program alkalmazza a vázlatot. Mindegyik Címsor 1 bekezdésstílus egy új diának felel meg. A hierarchiában a Címsor 1 alatt lévő címsorok felsorolásként jelennek meg.

**A vázlathoz adjon hozzá még szöveget, vagy váltson Normál nézetbe objektumok 2 hozzáadásához.**

A vázlatokra vonatkozó bővebb információkért olvassa el az alkalmazás súgóját.

# **Adatok másolása az egér használatával**

A StarOffice programok között úgy is másolhat szöveget vagy objektumokat, hogy az egérrel áthúzza azokat. Az ábrán látható példa ismerteti, hogyan másolható egy cellatartomány egy Calc munkalapról szöveges dokumentumba.

- **Nyisson meg egy szöveges dokumentumot és a Calc munkafüzetet, amely a másolandó adatokat tartalmazza. 1**
- **A munkafüzetben jelölje ki a másolandó cellatartományt. 2**
- **Tartsa lenyomva a Control gombot, és az egérrel húzza át a kijelölt tartományt a szöveges dokumentumba. 3**

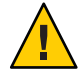

**Figyelem –** Ha nem tartja lenyomva a Control gombot, akkor amikor elengedi az egér gombját, akkor a cellatartomány áthelyeződik a szöveges dokumentumba.

A cellatartomány bővítőmodulként (plug-in) másolódik át. Ha a dokumentumban szerkeszteni kívánja a másolt cellák tartalmát, kattintson duplán a cellára. A Calc menük és eszköztárak

megjelennek ebben a módban még akkor is, ha a Writer dokumentum aktív. A kilépéshez szerkesztő módból kattintson a bővítőmodulon kívülre.
**FEJEZET 4**  $\bullet$   $\bullet$ 

# StarOfficeWriter

A StarOffice Writer egy szövegszerkesztő alkalmazás, amely szöveges dokumentumok létrehozását teszi lehetővé. Ez a fejezet bemutatja egy Writer dokumentum létrehozásának és szerkesztésének alapvető lépéseit.

# **Writer példadokumentum megnyitása**

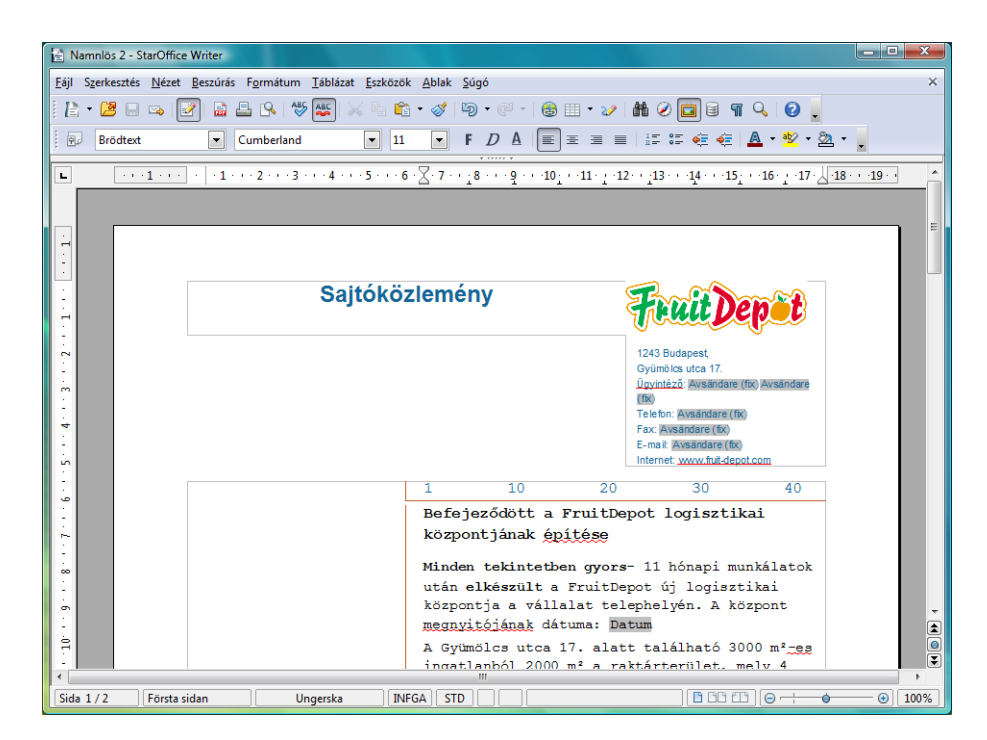

### **Writer példadokumentum megnyitása**

- **Bármely StarOffice programban válassza a Fájl**→**Új**→**Sablonok és dokumentumok menüparancsot. 1**
- **A bal oldali panelen kattintson a Sablonok lehetőségre. 2**
- **A panel közepén kattintson duplán a Szöveges dogumentumok mappára. 3**
- **Jelöljön ki egy mintadokumentumot, majd kattintson a Megnyitás gombra. 4**

## **Új NewWriter dokumentum létrehozása**

Új szöveges dokumentumot létrehozhat sablonból vagy tündér használatával.

# Új üres szöveges dokumentum lérehozása

**Bármely StarOffice programban válassza a Fájl**→**Új**→**Szöveges dokumentum menüparancsot.**  $\bullet$ 

Az új szöveges dokumentum a szöveges dokumentumok alapértelmezett sablonját veszi alapul. Az alapértelmezett sablon határozza meg az alapértelmezett beállításokat, mint a betűtípus, betűméret, nyelv, margók mérete stb. Az alkalmazássúgó további információkat jelenít meg, az alapértelmezett sablonokkal kapcsolatban, és arról, hogy azok hogyan módosíthatók.

# Új dokumentum létrehozása sablonból

- **Bármely StarOffice programban válassza a Fájl**→**Új**→**Sablonok és dokumentumok menüparancsot. 1**
- **A Sablonok és dokumentumok párbeszédablak bal oldali paneljén kattintson a sablonok ikonra. 2**
- **A középső panelen kattintson egy sablonkategóriára. 3**

**Megjegyzés –** A sablonkategória elhagyásához kattintson a párbeszédablak bal oldalán található nyíl ikonra.

- **Válassza ki a sablont, amelyet használni szeretne, és kattintson a Megnyitás gombra. 4**
- **A szürke helykitöltő mezők tartalmát írja felül a saját szövegével, képekkel és objektumokkal.** Az alkalmazássúgó utasításokat tartalmaz arra vonatkozóan, hogy a dokumentum hogyan menthető el sablonként. **5**

# ▼ **Új szöveges dokumentum létrehozása tündér használatával**

- **Bármely StarOffice programban válassza a Fájl**→**Tündérek menüparancsot. 1**
- **Válassza a Levél, Fax vagy Napirend lehetőséget. 2**
- **Kövesse az utasításokat. 3**

A tündér egy sablont hoz létre, amely az új szöveges dokumentum alapjául használható.

# **Dokumentumszöveg hozzáadása és szerkesztése**

A dokumentumhoz az alábbi módokon adhat szöveget:

- Beíria a szöveget a billentvűzet használatával
- Más dokumentumból kimásolja és beilleszti a szöveget
- Szöveget importál egy fájlból

# **Dokumentumszöveg beírása**

A legkönnyebben úgy írhat be szöveget a dokumentumba, hogy begépeli azt. A Writer olyan interaktív eszközökkel rendelkezik, amelyek a gépelést hatékonyabbá teszik.

Amikor gépeli a szöveget, az Automatikus javítás eszköz automatikusan kijavítja az általános gépelési hibákat, amelyeket vét, például ha "egy" helyett "eyg"-et ír.

Alapértelmezett beállításként a Szókiegészítés eszköz összegyűjti a hosszú szavakat, amelyeket beír. Amikor ugyanazt a szót írja be újra, a StarOffice szoftver automatikusan kiegészíti a szót. A szó elfogadásához nyomja meg a Return gombot, vagy folytassa a gépelést.

**Tipp –** Az automatikus szókiegészítő és szócserélő eszköz kikapcsolásához az alkalmazássúgóban keressen rá a következő kifejezésekre:

- Automatikus javítás funkció
- Automatikus bevitel funkció
- Szókiegészítés
- **Számfelismerés**
- Autmatikus formázás funkció

## **Dokumentumszöveg kijelölése**

A szöveget az egér vagy a billentyűzet használatával jelölheti ki.

#### **Szöveg kijelölése egér használatával**

■ Egy szövegrész kijelöléséhez kattintson a szövegrész elejére, tartsa lenyomva az egér bal oldali gombját, és a mutatót húzza a szövegrész végére.

Kattintson a szövegrész elejére, az egeret húzza a szöveg végére, tartsa lenyomva a Shift billentyűt, és kattintson újra.

- Egy szó kijelöléséhez kattintson duplán bárhol a szón belül.
- Teljes mondat kijelöléséhez kattintson háromszor bárhol a mondaton belül.
- Teljes bekezdés kijelöléséhez kattintson gyorsan négyszer bárhol a bekezédésen belül.

■ Ha egy kijelölt szövegrészhez további szövegrészeket szeretne kijelölni, tartsa lenyomva a Control billentyűt és jelöljön ki egy másik szövegrészt.

#### **Szöveg kijelölése billentyűzet használatával**

■ A teljes dokumentum kijelöléséhez nyomja meg a Control-A billentyűkombinációt

Ha a kurzor a szöveges dokumentumban lévő táblázaton belül helyezkedik el, a Control-A billentyűkombináció első megnyomásával az aktuális cellát jelöli ki (ha van tartalom a cellában), a Control-A billentyűkombináció megnyomásával a teljes táblázatot, majd az ezt követő Control-A billentyűkombináció megnyomásával a teljes szövegtestet jelöli ki az összes táblázattal együtt.

- A kurzor egyik vagy másik oldalán lévő teljes szó kijelöléséhez tartsa lenyomva a Control-Shift billentyűket, és nyomja meg a bal ← vagy a jobb → nyílgombot.
- A kurzor egyik vagy másik oldalán lévő karakter kijelöléséhez tartsa lenyomva a Shift billentyűt, és nyomja meg a bal ← vagy a jobb → nyílgombot. Ha több karaktert szeretne kijelölni, tartsa lenyomva a Shift g billentyűt, nyomja meg a nyílgombot, amennyiszer szükséges.
- Ha egy sorban a szöveg a kurzortól balra eső részét szeretné kijelölni, tartsa lenyomva a Shift billentyűt, és nyomja meg a Home billentyűt.
- Ha egy sorban a szöveg a kurzortól jobbra eső részét szeretné kijelölni, tartsa lenyomva a Shift billentyűt, és nyomja meg a End billentyűt.

# **Dokumentumszöveg másolása, beillesztése és törlése**

Szöveget másolhat a dokumentumon belül egyik helyről a másikra, vagy dokumentumok között.

#### **Szöveg másolása és beillesztése**

- **Jelölje ki a másolandó szöveget és tegye az alábbiak egyikét: 1**
	- **Válassza a Szerkesztés**→**Másolás menüparancsot.**
	- **Nyomja meg a Control-M billentyűkombinációt.**
	- **Kattintson a Standard eszköztáron lévő Másolás ikonra.**
	- **A kijelölt szövegre kattintson az egér jobb oldali gombjával, és válassza a Másolás lehetőséget.**

A szöveg addig marad a vágólapon, amíg nem másol egy másik szövegkijelölést vagy tételt.

- **Kattintson vagy mozgassa oda a kurzort, ahová a szöveget szeretné beilleszteni. Ezután tegye az alábbiak egyikét: 2**
	- **Válassza a Szerkesztés**→**Beillesztés menüparancsot.**

**Tipp –** Válassza a Szerkesztés→Irányított beillesztés menüparancsot, és illessze be a szöveget formázás nélkül, ha csak a szöveget szeretné beilleszteni.

- **Nyomja meg a Control-B billentyűkombinációt.**
- **Kattintson a Standard eszköztáron lévő Beillesztés ikonra.**
- **Az egér jobb oldali gombjával kattintson oda, ahová be szeretné illeszteni a szöveget, és válassza a Beillesztés lehetőséget.**

#### **Szöveg törlése**

- **Jelölje ki a törlendő szöveget. 1**
- **Tegye az alábbiak egyikét: 2**
	- **Válassza a Szerkesztés**→**Kivágás menüparancsot, vagy nyomja meg a Control-X billentyűkombinációt.**

A program törli a szöveget a dokumentumból és a vágólapra helyezi, így a szöveget beillesztheti valahova máshová.

■ **Nyomja meg a Delete vagy a Backspace billentyűt.**

**Megjegyzés –** Ezeket a billentyűket használhatja karakterek törlésére is.

Ha vissza kívánja vonni a törlést, válassza a Szerkesztés→Visszavonás menüparancsot, vagy nyomja meg a Control-V billentyűkombinációt

**Szöveges dokumentum beszúrása** 

Bármely szöveges dokumentum tartalma beszúrható a Writer dokumentumba, feltéve ha a formátumot a StarOffice szoftver kezelni tudja.

- **AWriter dokumentumban kattintson oda, ahová be szeretné szúrni a szöveget. 1**
- **Válassza a Beszúrás**→**Fájl menüparancsot. 2**
- **Adja meg a beszúrandó fájlt, és kattintson a Beszúrás gombra. 3**

# **Szöveg keresése és cseréje**

Ha a szöveges dokumentumban szavakat szeretne keresni és cserélni, használja a Keresés & Csere funkciót a StarOffice Writerben.

#### ▼ **Szöveg keresése és, ha szükséges, cseréje**

**Válassza a Szerkesztés**→**Keresés & Csere menüparancsot. 1**

A Keresés & csere párbeszédablak jelenik meg.

**A Keresett szöveg mezőbe írja be a szöveget, amelyet a dokumentumban meg kíván keresni. 2**

**Megjegyzés –** A szöveges dokumentumban ki is jelölhető a keresendő szó vagy kifejezés, majd válassza a Szerkesztés→Keresés & csere menüparancsot. A kijelölt szöveg automatikusan bekerül a Keresett szöveg mezőbe.

- **A keresés elindításához kattintson a Keresés gombra. 3**
- **(Választható)A Csere erre mezőbe írja be a csereszöveget, majd kattintson a Csere gombra. 4**

**Tipp –** Olyan szöveget is kereshet (és cserélhet), amely helyettesítő karaktereknek felel meg. Bővítse ki a párbeszédablakot annak érdekében, hogy több beállítás legyen látható, és engedélyezze a Reguláris kifejezések funkciót. Az alkalmazássúgó bővebb információt tartalmaz erre a témára vonatkozóan, illetve a stílusok és formázások keresésére (és cseréjére) vonatkozóan.

# **Helyesírás-ellenőrzés**

A Writer ellenőrizni tudja az esetleges helyesírási hibákat, miközben szöveget írunk be vagy a teljes dokumentumot.

#### ▼ **Helyesírás-ellenőrzés gépelés közben**

A Writer gépelés közben figyelmeztet az esetleges helyesírási hibákra.

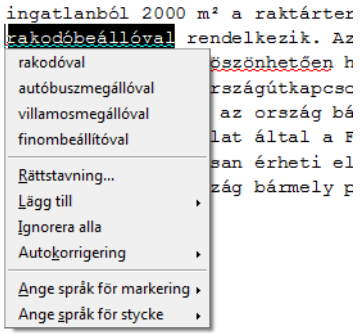

**Ennek a funkciónak a beállításához kattintson az Automatikus helyesírás-ellenőrzés ikonra a Standard eszköztárban. 1**

Amikor ez a funkció be van kapcsolva, egy vörös, hullámos vonal jelzi az esetleges helyesírási hibákat.

- **Az esetlegesen elírt szavakra adott lehetőségek megjelenítéséhez az egér jobb oldali 2 gombjával kattintson a vörös, hullámos vonallal aláhúzott szóra.**
- **Tegye az alábbiak egyikét: 3**
	- f
	- **Válassza ki a felajánlott csereszavak egyikét a helyi menü felső részében.** Az elírt szót lecseréli az Ön által kiválasztott szó.
	- **Az Autmatikus javítás almenüben válassza ki az egyik csereszót.**

Az elírt szót lecseréli az Ön által kiválasztott szó. Mindkét szó bekerül az Automatikus javítás eszköz Cserelistájába. Amikor legközelebb ugyanezt a gépelési hibát véti, a Writer automatikusan kijavítja a hibát.

■ **A Helyesírás-ellenőrzés párbeszédablak megnyitásához válassza a Helyesírás-ellenőrzés menüparancsot.**

A Helyesírás-ellenőrző párbeszédablak funkcióit a ["Helyesírás-ellenőrzés a teljes](#page-44-0) [dokumentumban" . oldal 45](#page-44-0) című rész ismerteti.

■ **Ha valamelyik szótárba szót szeretne felvinni, válassza a Hozzáadás menüpontot, majd kattintson a szótár nevére.**

<span id="page-44-0"></span>**Megjegyzés –** A felhasználó által létrehozható szótár csak korlátozott számú tételt tartalmazhat, de korlátlan mennyiségű felhasználói szótár hozható létre.

#### **Helyesírás-ellenőrzés a teljes dokumentumban**

Ha nem szeretne helyesírás-ellenőrzést gépelés közben, futtathatja a Helyesírás-ellenőrző eszközt, amely a teljes dokumentumban elvégzi az ellenőrzést. A helyesírás-ellenőrzés a kurzor aktuális helyéről vagy a kijelölt szöveg elejéről indul.

- **Kattintson a dokumentumban, vagy jelölje ki a szöveget, amelyet ellenőrizni kíván. 1**
- **Válassza az Eszközök**→**Helyesírás-ellenőrző menüparancsot. 2**
- **Amikor az eszköz eseteleges helyesírási hibát talál, a Helyesírás-ellenőrző párbeszédablak helyes javaslatokat ad. 3**

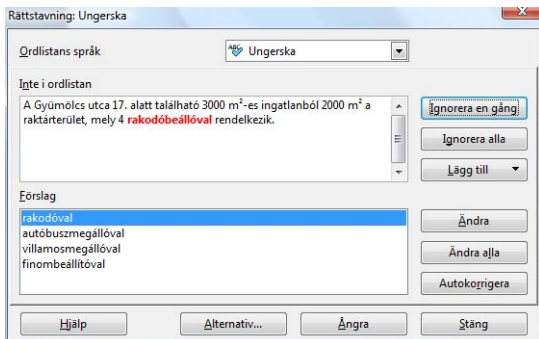

- **Tegye az alábbiak egyikét: 4**
	- **Az aktuális szó cseréjeként felajánlott szó elfogadásához kattintson a Csere gombra.**
	- **Ha a teljes dokumentumban le kívánja cserélni a szót, kattintson a Mindet cseréli gombra.**
	- **Ha minden dokumentumban el kívánja fogadni a csereszöveget az Automatikus javítás funkció használatával, kattintson az Automatikus javítás gombra.**
	- **Ha egy másik csereszót kíván használni, akkor a felső mezőben írja át a szót, és kattintson a Csere gombra.**
	- **Az aktuális szó figyelmen kívül hagyásához és a helyesírás-ellenőrzés folytatásához kattintson a Mellőzés egyszer gombra.**

■ **Ha a szót a teljes dokumentumban figyelmen kívül szeretné hagyni, és folytatni kívánja a helyesírás-ellenőrzést, kattintson a Mindent mellőz gombra.**

## **Dokumentumszöveg formázása**

A szöveg formázható manuálisan vagy stílusok használatával. Mindkét módszerrel vezérelhető a betűméret, betűtípus, szín, igazítás és a szöveg térközei. A legfontosabb különbség az, hogy a manuális formázás csak a kijelölt szövegre érvényes, míg a stílus-formázás mindenhol érvényes a dokumentumban, ahol a stílus használva van.

#### **Dokumentumszöveg formázása manuálisan**

Az egyszerű formázáshoz, mint a szöveg betűmérete vagy színe használja a Formázás eszköztár ikonjait. Billentyűkombinációkkal használhatók a Formázás menü parancsai is.

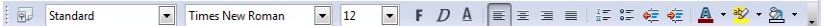

Jelölje ki a módosítandó szöveget, és módosítsa a szöveget.

- Ha a betűkészletet szeretné módosítani, a Betűkészlet neve mezőben válasszon ki egy másik betűkészletet vagy írja be a nevét.
- Szöveg méretének módosításához a Betűméret mezőben válasszon ki egy betűméretet vagy írja be.
- Ha a szöveg betűstílusát szeretné módosítani, kattintson a félkövér, dőlt vagy aláhúzás ikonra.

Az alábbi billentyűkombinációkat is használhatja: Control-F - félkövér, Control-D - dőlt vagy Control-A - aláhúzás. Ha vissza szeretné állítani a betűtípust az eredeti állapotára, jelölje ki újra a szöveget, és kattintson ugyanarra az ikonra vagy nyomja meg ugyanazt a billentyűkombinációt. Mac OS X rendszeren használja a Command billentyűt a Control billentyű helyett.

- A szövegigazítás módosításához kattintson a balra igazítás, középre, jobbra igazítás vagy a sorkizárt ikonra.
- Ha felsorolást vagy számozott felsorolást szeretne alkalmazni vagy eltávolítani, kattintson a számozás be/ki vagy a felsorolás be/ki ikonra.
- A szöveg behúzásának módosításához használja a behúzás ikonokat.
- A szöveg színének módosításához kattintson a betűszín ikonra.
- A szöveg háttérszínének módosításához kattintson a háttérszín vagy a kiemelés ikonra. A háttérszín és a kiemelés ikonra vonatkozó bővebb információért olvassa el az alkalmazássúgót.

#### **Szöveg formázása stílusokkal**

A Writerben a karakterek, bekezdések, oldalak, keretek és listák formázását stílusok végzik. A stílusok formázási beállítások készletei, mint a betűkészlet vagy a betűméret. A stílus határozza meg a dokumentum megjelenését, valamint a dokumentum elrendezését.

A stílusok a használt sablon részét képezik. Új dokumentum esetén az alapértelmezett szövegsablon határoz meg minden stílust. Bővebb információért nyomja meg az F1 billentyűt a Súgó megnyitásához, és írja be "stílusok; stílusok és sablonok".

Bizonyos stílusokat, és az összes alkalmazott stílust kiválaszthatja a Formázás eszköztár Alkalmazandó stílus legördülő menüjében.

A formázási stílusok könnyen alkalmazhatók a Stílusok és formázás ablakban. A Stílusok és formázás ablak megnyitásához válassza a Formázás→Stílusok és formázás menüparancsot

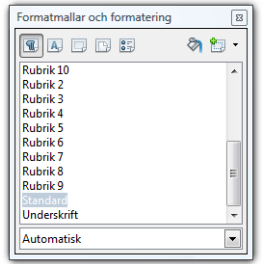

- Ha egy stílust kíván alkalmazni egy bekezdésre, kattintson a bekezdésre, a Stílusok és formázás ablak tetején kattintson a Bekezdés stílusok lehetőségre, majd kattintson duplán a listában lévő stílusra.
- Ha formázást kíván alkalmazni egy bekezdésen belüli szövegre, jelölje ki a szöveget, a Stílusok és formázás ablak tetején kattintson a Karakterstílus stílusok lehetőségre, majd kattintson duplán a listában lévő stílusra.
- Ha módosítani kivánja az összes oldal oldalstílusát, kattintson a Stílus és formázás ablak tetején lévő Oldalstílus ikonra, majd a listában kattintson dulpán a kívánt stílusra.

# **A Navigátor**

A Navigátor a dokumentumban lévő objektumok teljes listáját jeleníti meg, kategóriákra bontva. Ha a dokumentumban egy objektumban szeretne ugrani, kattintson dublán az objektumra a Navigátorban. A menüparancsok megjelenítéséhez használhatja a Navigátorban lévő objektum helyi menüjét. A Navigátor az F5 billetnyű megnyomásával nyitható meg, illetve zárható be.

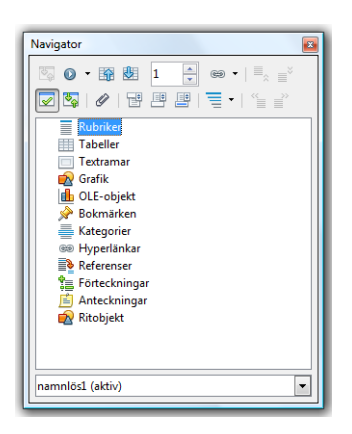

- Ha meg szeretné tekinteni egy kategória tartalmát, kattintson a kategória neve előtt lévő plusz jelre.
- Ha a Navigátorban egy kategória tartalmát szeretné megtekinteni, válassza ki a kategóriát, majd kattintson a Tartalom megtekintése ikonra.

**Megjegyzés –** Az összes tartalom megtekintéséhez kattintson újból a Tartalom megtekintése ikonra.

- Ha a dokumentumban gyorsan egy objektumra kíván ugrani, a Navigátor listában kattintson duplán bármely tételre.
- Az objektum tulajdonságainak szerkesztéséhez az egér jobb oldali gombjával kattintson az objektumra.

**Tipp –** A szöveges dokumentumban a Tartalom megtekintése mód használható arra, hogy a fejlécekkel teljes fejezeteket helyezzen át az egér használatával a dokumentumon belül. A Navigátorra vonatkozó bővebb információért lásd az alkalmazássúgót.

A Navigátor dokkolható bármely dokumentum széléhez. A Navigátor leválasztásához az ablak széléről, kattintson duplán a dokkolt Navigátor szürke színű területére. A Navigátor átméretezéséhez az egérrel húzza el a Navigátor széleit.

# **Táblázatok használata aWriter dokumentumokban**

A táblázatok használhatók fontos információk sorokba és oszlopokba történő rendezéséhez, így azok az információk könnyen áttekinthetők lesznek. Egy sor és egy oszlop metszése a cella.

## ▼ **Táblázat hozzáadásaWriter dokumentumhoz**

- **Válassza aTáblázat**→**Beszúrás**→**Táblázat menüparancsot. 1**
- **A Méret mezőbe írja be a táblázat sorainak és oszlopainak számát. 2**
- **(Választható)Előre meghatározott táblázat elrendezés használatához kattintson az Automatikus formázás lehetőségre, válassza ki a kívánt formázást, majd kattintson az OK gombra. 3**

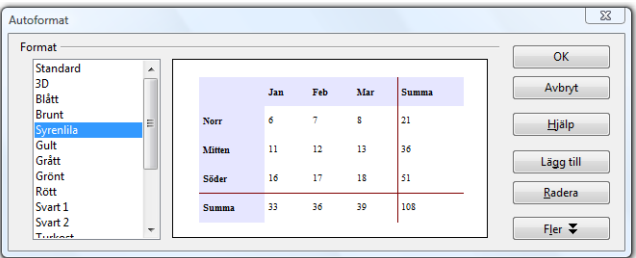

**ATáblázat beszúrása párbeszédablakban adja meg a további beállításokat, mint a táblázat neve, majd kattintson az OK gombra. 4**

# **Sor vagy oszlop hozzáadása táblázathoz**

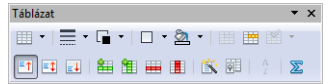

- **Kattintson a táblázat bármely sorára vagy oszlopára. 1**
- **Adjon hozzá sort vagy oszlopot. 2**
	- Ha az aktuális sor alá gyorsan szeretne egy sort hozzáadni, kattintson a Táblázat eszköztár Sor beszúrása ikonra.
- Ha az aktuális oszlop mellé jobbra gyorsan szeretne egy oszlopot hozzáadni, kattintson a Táblázat eszköztár Oszlop beszúrása ikonra.
- Ha meg szeretné határozni az új sorok számát és elhelyezkedését, válassza a Táblázat→Beszúrás→Sorok menüparancsot.
- Ha meg szeretné határozni az oszlopok számát és elhelyezkedését, válassza a Táblázat→Beszúrás→Oszlopk menüparancsot.

# ▼ **Sor vagy oszlop törlése a táblázatból**

- **Kattintson a törlendő sorra vagy oszlopra. 1**
- **ATáblázat eszköztárban kattintson a Sor törlése vagy az Oszlop törlése ikonra. 2**

# **Képletek létrehozása a StarOffice Math alkalmazásban**

A StarOffice Math alkalmazás használható képletek létrehozásához és a szöveges dokumentumokban történő megjelenítéshez. A Math alkalmazás nem számítja ki az egyenletek eredményét. Működő képlet létrehozásához használja a StarOffice Calc alkalmazást a munkafüzet programban.

A StarOffice Math olyan szimbólumokkal rendelkezik az eszköztárban, amelyek karakterekkel kombinálhatók, így összetett képletek hozhatók létre.

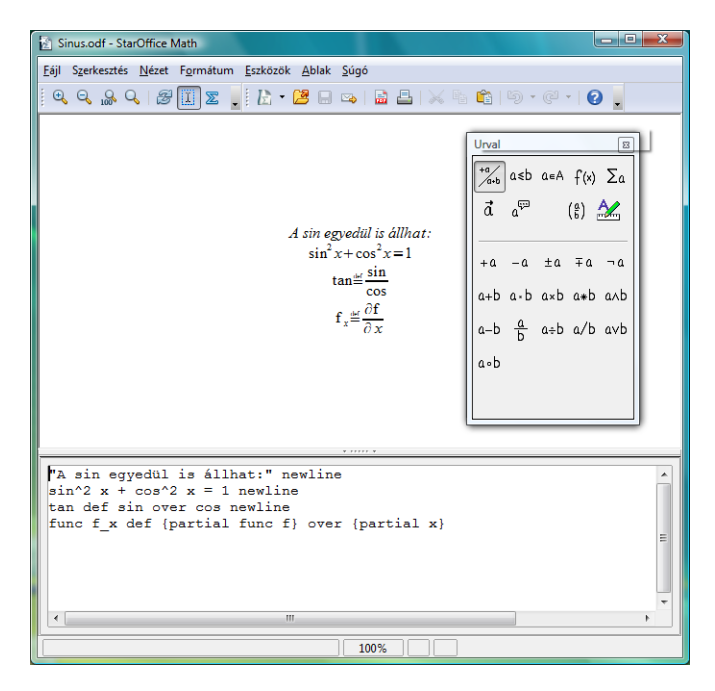

A StarOffice Math alkalmazásra vonatkozó - beleértve a mintaképletek megtekintését is bővebb információért olvassa el az alkalmazássúgót.

# **Képlet beszúrása Writer dokumentumba**

**Válassza a Beszúrás**→**Objektum**→**Képlet menüparancsot. 1**

A StarOffice Math ablak nyílik meg.

- **A képlet létrehozásához használja a Kijelölés eszköztárat. 2**
	- **a. Az eszköztár felső területén kattintson egy szimbólum típusra, majd kattintson egy szimbólumra az eszköztár alsó területén.**
	- **b. A dokumentumablak alján a Parancsok panel jelenik meg, cserélje le az összes <? jelet> a képletben azokra az értékekre és számokra, amelyeket használni kíván.**
	- **c. Amikor befejezte, kattintson aWriter dokumentumra.**

## ▼ **Ismert képlet gyors beszúrása**

- **AWriter dokumentumban normál szövegként írja be a képletet.** Például írja be 2 a 3 felett. **1**
- **Jelölje ki a képlet szövegét. 2**
- **Válassza a Beszúrás**→**Objektum**→**Képlet menüparancsot. 3**

A szöveges képletet automatikusan lecseréli a Math képletobjektum.

Ha gyorsbillentyűt szeretne konfigurálni a Képlet beszúrása parancshoz, válassza az Eszközök→Testreszabás menüparancsot. Bővebb információért lásd a Math súgóját.

## ▼ **Képlet szerkesztéseWriter dokumentumban**

- **A Math megnyitásához kattintson duplán a képletre. 1**
- **Végezze el a kívánt változtatásokat. 2**
- **Kattintson aWriter dokumentumra. 3**

#### **FEJEZET 5**  $\bullet$   $\bullet$

# StarOffice Calc

A StarOffice Calc olyan munkafüzet program, amelyben a szöveget, számokat dátumokat és időértékeket tartalmazó adatok számíthatók ki. Hálózati környezetben a Calc támogatja több felhasználó egyidejű együttműködését ugyanazon a munkalapon.

# **Calc minta munkalap megnyitása**

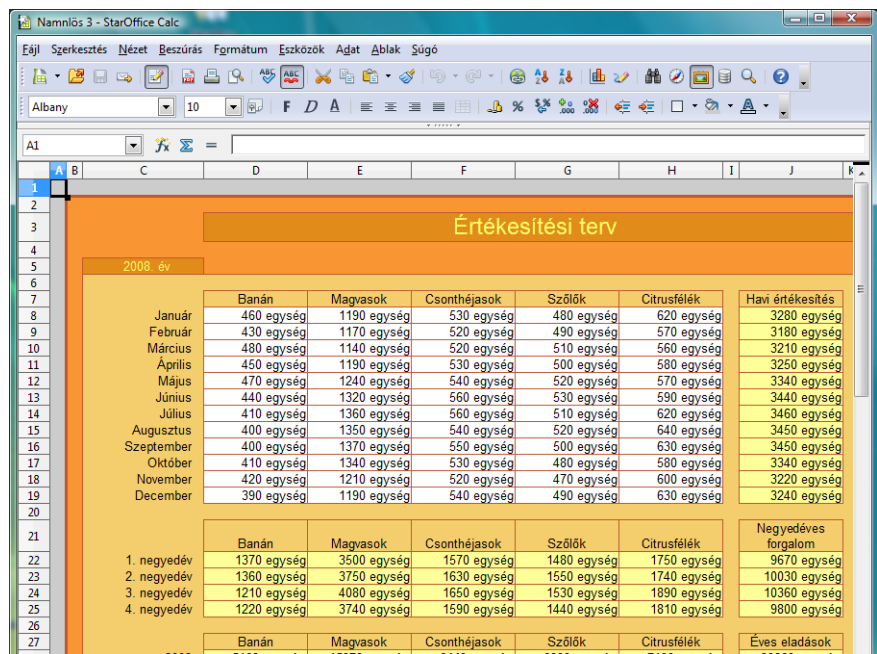

### ▼ **Calc minta munkafüzet megnyitása**

- **Bármely StarOffice programban válassza a Fájl**→**Új**→**Sablonok és dokumentumok menüparancsot. 1**
- **A bal oldali panelen kattintson a Sablonok lehetőségre. 2**
- **A panel közepén kattintson duplán a Munkafüzetek mappára. 3**
- **Jelöljön ki egy minta munkafüzetet, majd kattintson a Megnyitás gombra. 4**

### **Munkafüzet alapok**

Alapértelmezett beállításként a munkafüzet dokumentumok három munkalapból állnak: Munkalap1, Munkalap2 és Munkalap3. Mindegyik munkalap maximum 65536 sorra és 1024 oszlopra van osztva. A sorokat számok jelzik, az oszlopokat pedig betűk. Egy sor és egy oszlop metszése a cella.

A cellát egy renferencia azonosítja meg, amely a cella oszlopbetűjéből és sorszámából áll. Például az A oszlop és a 2 sor metszésében lévő cella referenciája az A2. Az A oszloptól C oszlopig és az 1 sortól az 5 sorik terjedő cellatartomány referenciája az A1:C5.

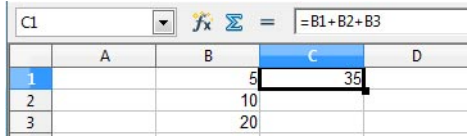

Egy cella vagy cellatartomány hivatkozása tartalmazhat fájlnevet vagy munkalapnevet. Név rendelhető hozzá cellákhoz vagy cellatartományokhoz annak érdekében, hogy ez a név legyen használható az oszolp/szám referencia helyett. Részletekért az alkalmazássúgóban keressen rá a referenciák kifejezésre.

# **Munkafüzet létrehozása**

Új munkafüzet létrehozásához bármely StarOffice programban válassza a Fájl→Új– Munkafüzet menüparancsot.

# **Navigáció a munkalapon**

Az egér vagy a billentyűzet használható navigációhoz a Calc munkafüzetben, illetve a tételek kijelöléséhez.

- **Navigáció a munkalapon az egér használatával**
- **A munkalapon a vízszintes vagy függőleges görgetősáv használatával lehet mozogni oldalra, fel vagy le.** ●
	- **Kattintson a vízszintes vagy függőleges görgetősávon lévő nyílra.**
	- **Kattintson a görgetősávon lévő üres területre.**
	- **Húzza el a görgetősávot.**

**Tipp –** Ha a kurzort egy adott cellába kívánja vinni, kattintson a cellába.

#### **Navigáció a munkalapon a billentyűzet használatával**

- **A munkalapon az alábbi billentyűk vagy billentyűkombinációk használatával mozoghat:** ●
	- **Ha egy oszlopban egy cellával lejjebb szeretne lépni, nyomja meg a le nyilat vagy a Return gombot.**
	- **Ha egy oszlopban egy cellával szeretne feljebb lépni, nyomja meg a fel nyilat.**
	- Ha egy cellával jobbra szeretne lépni, nyomja meg a jobbra nyilat vagy a Tab gombot.
	- **Ha egy cellával szeretne balra lépni, nyomja meg a balra nyilat.**

**Tipp –** Ha az utolsó, adatot tartalmazó cellára szeretne lépni a sorban vagy az oszlopban, tartsa lenyomva a Control billentyűt, amikor a nyílgombokat használja. Ha egy cellára a címe alapján szeretne lépni, a címet írja be az A oszlop felett lévő Névdobozba.

#### ▼ **Cellák kijelölése a munkalapon**

A Calc munkalapokon az egér vagy a billentyűzet használatával jelölhetők ki cellák.

**Ha az egér használatával kíván egy cellatartományt kijelölni, kattintson egy cellára, és az egeret húzza el egy másik celláig. 1**

Ha csak egy cellát kíván kijelölni, akkor a Shift billentyűt nyomva tartva kattintson a cellára.

Teljes sor vagy oszlop kijelöléséhez kattintson a sor számára vagy az oszlop betűjére.

Az összes cella kijelöléséhez kattintson az 1 sor felett és az A oszloptól balra lévő gombra.

**Ha a billentyűzet használatával kíván egy cellatartományt kijelölni, a kurzot vigye az adott cellára, tartsa lenyomva a Shift billentyűt, és nyomjon meg egy nyílgombot. 2**

### **Adatok bevitele**

Adatok bevihetők a billentyűzet használatával, vagy úgy, hogy egy másik Calc munkalapról vagy programból átmásoljuk az adatokat.

## ▼ **Adatok bevitele a munkafüzeteken**

**Kattintson a cellára, amelybe adatot kíván bevinni. 1**

#### **Adja meg az adatot. 2**

Az adatokat írja be, vagy ha a vágólapon lévő adatot szeretné a cellába beilleszteni, válassza a Szerkesztés→Beillesztés menüparancsot.

#### **Nyomja meg a Return gombot. 3**

Nyílgomb megnyomásával is vihet be adatokat, és a nyíl irányának megfelelően a következő cellára léphet.

**Tipp –** Ha a cellában több sorba szeretne adatot bevinni, minden sor végén nyomja meg a Control-Return billentyűkombinációt, majd amikor elkészült, nyomja meg a Return gombot.

# **Egymást követő dátumok és számok gyors beírása**

A Calc egy kitöltő funkcióval rendelkezik, amelynek segítségével az egymást követő adatok, mint a dátumok, napok, hónapok és számok gyorsan beírhatók. A sorozatban lévő cellák tartalma egy értékkel növekszik. Az 1 után 2 következik, Hétfő után Kedd stb.

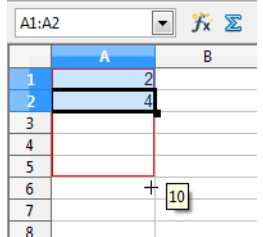

- **Kattintson egy cellába. 1**
- **Írja be az adatsor első értékét (például Hétfő), majd nyomja meg a Return gombot. 2**
- **Kattintson a cellába és húzza le a kitöltésfogantyút addig, ameddig ki nem jelöli a kívánt cellatartományt, amelybe az adatsorozatot be kívánja vinni. 3**

A fogantyú a cella jobb alsó sarkában található kisméretű fekete négyzet.

#### **Engedje fel az egér gombját. 4**

A sorozat egymást követő tételei automatikusan bekerülnek a kijelölt cellákba.

**Tipp –** Ha úgy szeretne másolni, hogy ne változzanak a sorozat értékei, tartsa lenyomva a Control billentyűt, amikor az egeret húzza.

#### **Cella tartalmányak szerkesztése**

A munkalapon szerkeszthető a cellák vagy cellatartományok tartalma.

- **Cella tartalmának szerkesztése a munkalapon**
- **Kattintson egy cellába vagy jelöljön ki egy cellatartományt. 1**
- **A cella tartalmának szerkesztéséhez kattintson duplán a cellába, és végezze el a kívánt módosításokat. 2**

**Tipp –** Miután a cellába kattintott, a módosításokat a Képlet eszköztár Beviteli sorába is beírhatja, majd kattintson a zöld színű pipa ikonra. Mindemellett, ha sortörésekkel rendelkező többsoros szöveget szeretne beírni, akkor a cellára kell duplán kattintani, és ott lehet a tartalmat szerkeszteni. A sortöréshez nyomja meg a Control-Return billentyűkombinációt. A Beviteli sor mezőben nem tud sortörést bevinni.

A Calc a legmegfelelőbb formátumra alakítja át a bevitt adatokat. Ha a bevitt adat számnak tekinthető, a Calc számként formázza. Ugyanez igaz a dátumnak vagy időnek látszó adatokra. Ha a bevitt adatokat ' jellel kezdi, nem történik automatikus átalakítás dátummá vagy számmá.

- **Nyomja meg a Return gombot. 3**
- **Egy cella vagy cellatartomány tartalmának törléséhez nyomja meg a Backspace vagy a Delete billentyűt. 4**

A Backspace billentyű azonnal töröl, a Delete billentyű megnyomásával egy párbeszédablak jelenik meg.

## **Munkafüzetek formázása**

A munkalap formázható manuálisan vagy stílusok használatával. A manuális formázás csak a kijelölt cellákra lesz érvényes. A stílus formázás mindenütt érvényes lesz, ahol a munkafüzet dokumentumban az adott stílus van használatban.

# **Cellák formázása Automatikus formázás használatával**

A cellatartományok formázásának legkönnyebb módja a Calc Automatikus formázása funkció használata.

#### ▼ **Automatikus formázás alkalmazása cellatartományra**

**Jelölje a ki a cellatartományt, amelyet formázni kiván. 1**

Legalább 3 x 3 cellát tartalmazó cellatartományt jelöljön ki.

- **Válassza a Formázás**→**Automatikus formázás menüparancsot.** Az Automatikus formázás párbeszédablak jelenik meg. **2**
- **A formázás listában kattintson a használni kívánt formázásra, majd kattintson az OK gombra. 3**

# **Cellák formázása manuálisan**

Ha egy cella tartalmára egyszerű formázást szeretne alkalmazni, mint a betűméret módosítása, használja a Formázás eszköztár ikonjait.

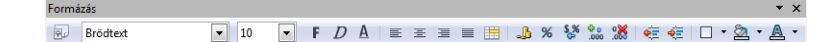

#### **Cella formázása a Formázás eszköztár használatával**

- **Jelölje a ki a cellát vagy cellatartományt, amelyet formázni kiván. 1**
- **A Formázás eszköztárban kattintson az ikonra, amely az alkalmazandó formázásnak felel meg, vagy a Betűkészlet neve, illetve a Betűméret legördülő listából válasszon egy beállítást. 2**

#### ▼ **Manuális formázás alkalmazása a Cellák formázása párbeszédablak használatával**

Ha több formázási beállításra van szüksége, mint amennyit a Calc Formázás eszköztár tartalmaz, használja a Cellák formázása párbeszédablakot.

**Jelölje ki a cellatartományt, amelyet formázni kíván, és válassza a Formázás**→**Cellák menüparancsot. 1**

A Cellák formázása párbeszédablak jelenik meg.

**Válassza ki az egyik fület, és válasszon a formázási lehetőségek közül. 2**

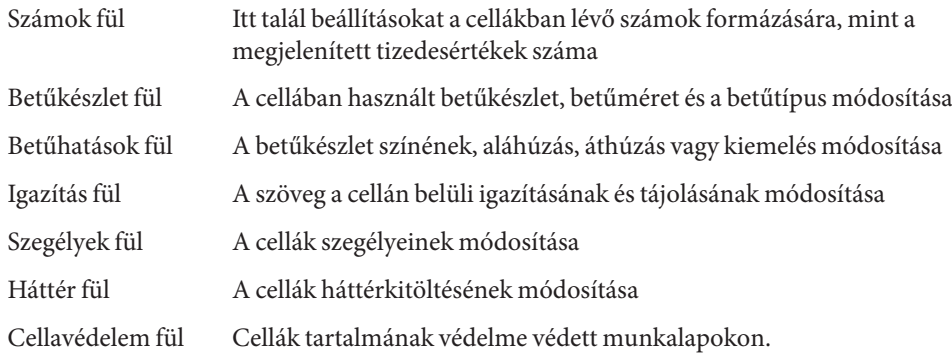

**Kattintson az OK gombra. 3**

## **Cellák és munkalapok formázása stílusok használatával**

A Calc alkalmazásban a cellák és munkalapok alapértelmezett formázása a stílusokkal törénik. A stílusok formázási beállítások készletei, amelyek meghatározzák a cellák tartalmának megjelenését, valamint a munkalapok elrendezését. Amikor egy stílus formázását módosítjuk, a módosítások mindenhol érvényesek lesznek, ahol az adott stílus használatban van a munkafüzetben.

#### ▼ **Formázás alkalmazása a Stílusok és formázás ablak használatával**

- **Válassza a Formátum**→**Stílusok és formázás menüparancsot. 1**
- **Cellák formázásának módosítása: Kattintson egy cellába vagy jelöljön ki egy cellatartományt. 2**
	- **a. Kattintson a Stílusok és formázás ablak tetején lévő Cellastílusok ikonra.**
	- **b. A listában kattintson duplán egy stílusra**
- **Egy munkalap elrendezésének módosítása Kattintson bárhová a munkalapon 3**
	- **a. Kattintson a Stílusok és formázás abalk tetején lévő Oldalstílusok ikonra.**
	- **b. A listában kattintson duplán egy stílusra**

# **Képletek és függvények használata**

A munkalapokba képleteket szúrhat be, amelyek számításokat végeznek.

Ha a képlet referenciát tartalmaz a cellára, akkor az eredmény automatikusan frissül, amikor az adott cella tartalmát módosítja. A számítások elvégzéséhez használhatja a Calc által biztosított számos, előre meghatározott képletet és függvényt.

# **Képletek létrehozása**

A képletek egy egyenlőségjellel (=) kezdődnek és értékeket, cellahivatkozásokat, műveleteket, egyenleteket és állandókat tartalmaznak.

#### **Képlet létrehozása**

- **Kattintson a cellára, amelyben meg kívánja jeleníteni a képlet eredéményét. 1**
- **Írja be =, majd írja be a képletet. 2**

Például, ha össze kívánja adni az A1 cella és a A2 cella tartalmát, egy másik cellába írja be **=A1+A2**.

**Tipp –**A számbillentyűzeten kezdhet + vagy - billentyűvel is.

**Nyomja meg a Return gombot. 3**

#### **Műveleti jelek használata**

A képletekben az alábbi műveleti jelek használhatók.

| Műveleti jel             | Név         | Példa         | Eredmény |
|--------------------------|-------------|---------------|----------|
| $^{+}$                   | Összeadás   | $=1+1$        | 2        |
| $\overline{\phantom{a}}$ | Kivonás     | $=2-1$        | 1        |
| $\ast$                   | Szorzás     | $=7*9$        | 63       |
|                          | Osztás      | $=10/2$       | 5        |
| $\%$                     | Százalék    | $=15%$        | 15.00%   |
| $\wedge$                 | Hatványozás | $=3^{\circ}2$ | 9        |
| $=$                      | Egyenlő     | $=8=8$        | IGAZ     |

**TÁBLÁZAT 5–1** Műveleti jelek a Calc képletekhez

| TÁBLÁZAT 5-1                 | Műveleti jelek a Calc képletekhez | (Folytatás)         |              |  |
|------------------------------|-----------------------------------|---------------------|--------------|--|
| Műveleti jel                 | Név                               | Példa               | Eredmény     |  |
| $\geq$                       | Nagyobb mint                      | $=7>9$              | <b>HAMIS</b> |  |
| $\,<\,$                      | Kisebb mint                       | $= 5 < 6$           | <b>IGAZ</b>  |  |
| $>=$                         | Nagyobb vagy egyenlő              | $=3>4$              | <b>HAMIS</b> |  |
| $\leq$                       | Kisebb vagy egyenlő               | $=42 \le 63$        | IGAZ         |  |
| $\left\langle \right\rangle$ | Nem egyenlő                       | $=6 < > 4$          | <b>IGAZ</b>  |  |
| $\&$                         | Szövegösszefűzés                  | $=$ "Vasár" & "nap" | Vasárnap     |  |

**PÉLDA 5–1** Calc mintaképletek

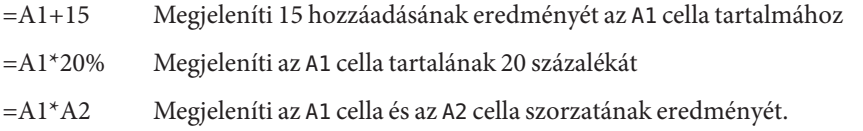

#### **Zárójelek használata**

A Calc a műveleti jelek sorrendjét követi, amikor kiszámítja a képlet eredményét. A szorzás és az osztás az összeadás és a kivonás előtt történik, függetlenül attól, hogy ezek a műveleti jelek hol helyezkednek el a képletben. Például a =2+5+5\*2 képlet esetén a Calc 17-et ad vissza, nem 24-et.

### **Képlet szerkesztése**

A képletet tartalmazó cella csak a képlet eredményét jeleníti meg. A képlet a Beviteli sor mezőben látható.

#### ▼ **Képlet szerkesztése**

**Kattintson a képletet tartalmazó cellára. 1**

Vagy, ha közvetlenül a cella tartalmát kívánja szerkeszteni, kattintson duplán a cellára.

A képlet a Képlet eszköztár Beviteli sor mezőjében jelenik meg.

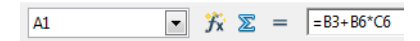

**Kattintson a Beviteli sorra, és végezze el a módosításokat. 2**

Képlet egy részének törléséhez nyomja meg a Delete vagy a Backspace billentyűt.

**A módosítások elfogadásához nyomja meg a Return gombot, vagy kattintson a Képlet eszköztárban lévő ikonra. 3**

A változtatások elvetéséhez nyomja meg az Escape billentyűt, vagy kattintson a Képlet eszköztárban lévő **X** ikonra.

# **Függvények használata**

A Calc számos elöre meghatározott képlettel és függvénnyel rendelkezik. Például, ahelyett, hogy a **=A2+A3+A4+A5** képletet írná be, írja be **=SUM(A2:A5)**. A Függvénytündér nyújt segítséget a képletek függvényekkel történő beírásához.

# **Függvény beírása**

- **Kattintson a cellára, amelybe függvényt kíván bevinni. 1**
- **Válassza a Beszúrás**→**Függvény menüparancsot.** A Függvénytündér párbeszédablak nyílik meg. **2**
- **A Kategória mezőben válassza ki a kategóriát, amely a kívánt függvényt tartalmazza. 3**
- **A Függvénylistában válassza ki a használandó függvényt. 4**
- **Kattintson aTovább gombra. 5**
- **Írja be a szükséges értékeket vagy a munkalapon kattintson a cellára, amely a használandó értéket tartalmazza. 6**
- **Kattintson az OK gombra. 7**

**Tipp –** A Calc függvényekre vonatkozó bővebb információért, beleértve a példákat is, olvassa el a Calc súgóját.

### **Diagramok használata**

A diagramok nyújtanak segítséget abban, hogy vizualizáljuk a számadatok mintáit és trendjeit. A StarOffice 9 számos diagramstílust biztosít a számadatok bemutatására.

A diagramok létrehozhatók a Calc vagy a Writer alkalmazásban kezelt táblázatok celláiban lévő számadatokból. Amikor a cella értéke megváltozik, a diagram is automatikusan megváltozik.

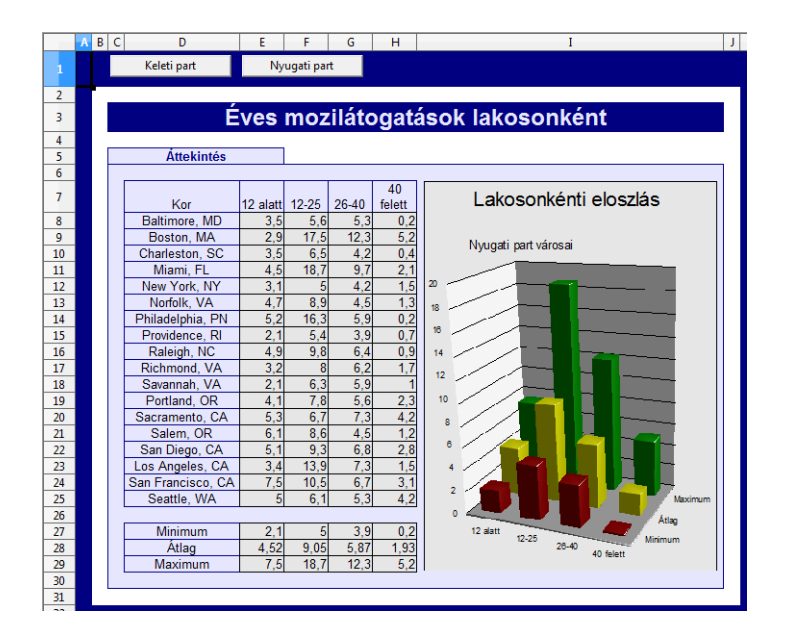

**Megjegyzés –** A diagramok nem korlátozódnak a munkafüzetekre. A diagramok a Beszúrás→Objektum→Diagram menüparanccsal bármely más StarOffice programba beszúrhatók. Ezek az adatok bizonyos alapértelmezett adatokkal kerülnek beszúrásra, majd ezután megadhatja a saját adatait.

# **Diagram létrehozása**

**Válassza ki a cellákat - belértve a címsorokat is -, amelyek a diagramhoz használandó adatokat tartalmazzák. 1**

Folytonos adatokat tartalmazó terület esetén, csak a területre kell kattintani. Nem szükséges manuálisan kiválasztani.

#### **Válassza a Beszúrás**→**Diagram menüparancsot. 2**

A Diagramtündér jelenik meg, amely az aktuális beállítások használatával megjeleníti a diagram valós előnézetét.

- **Válasszon diagramtípust. 3**
- **Kattintson a Befejezés gombra. 4**

## **Diagramok szerkesztése**

Miután létrehozta diagramot, módosíthatja, áthelyezheti, átméretezheti vagy törölheti azt.

#### ▼ **A diagram átméretezése, áthelyezése vagy törlése**

#### **Jelölje ki a diagramot. 1**

Ha a diagram nincs kijelölve, kattintson egyszer a diagramra annak érdekében, hogy látszódjon a nyolc nagyméretű fogantyú a diagram körül. Ha a diagram szerkesztés módban van, előszört kattintson a diagramon kívülre, majd kattintson a diagramra.

- **A diagramot méretezze át, helyezze át vagy törölje. 2**
	- **A diagram átméretezéséhez az egér mutatóját vigye a nagyméretű fogantyúkra, tartsa lenyomva az egér gombját, és húzza el a mutatót.**

A Calc pontozott vonallal mutatja diagram új méretét.

- **A diagram áthelyezéséhez az egér mutatóját vigye a diagramra, tartsa lenyomva az egér gombját, és a diagramot húzza át az új helyre.**
- **A diagram törléséhez nyomja meg a Delete gombot.**

#### ▼ **A diagram megjelenésének módosítása**

A diagram megjelenésének módosításához használja a diagramon belüli helyi menüt.

- **A szerkesztés mód aktiválásához kattinton duplán a diagramra. 1**
- **Az egér jobb oldali gombjával kattintson bármely diagramelemre.** Egy helyi menü jelenik meg. **2**
- **Az elem módosításához válasszon ki egy parancsot. 3**

**FEJEZET 6**

# StarOffice Impress

Az Impress használható bemutatók megjelenítésére és a bemutatók nyomtatására. Ez a fejezet ismerteti a bemutatók létrehozását és szerkesztését.

# **Impress bemutató minta megnyitása**

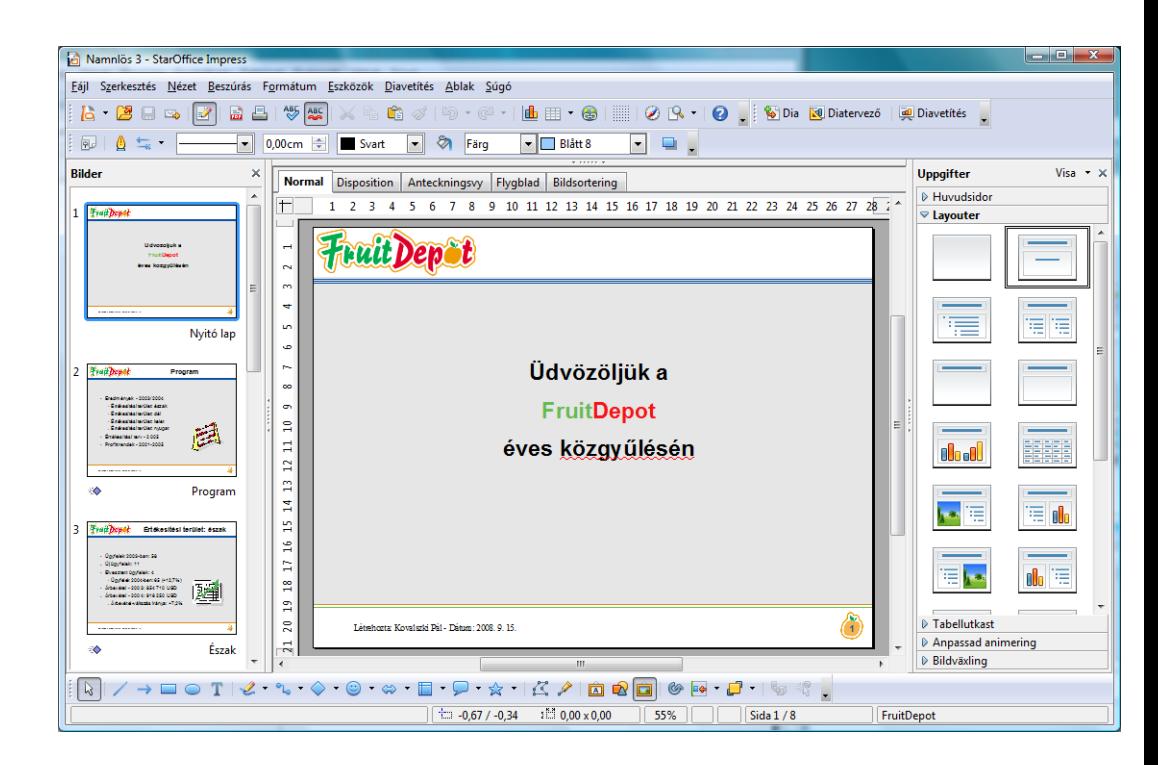

### ▼ **Impress bemutató minta megnyitása**

- **Bármely StarOffice programban válassza a Fájl**→**Új**→**Sablonok és dokumentumok menüparancsot. 1**
- **A bal oldali panelen kattintson a Sablonok lehetőségre. 2**
- **A panel közepén kattintson duplán a Bemutatók mappára. 3**
- **Jelöljön ki egy mintabemutatót, majd kattintson a Megnyitás gombra. 4**

## **Bemutató létrehozása**

Új bemutató létrehozásához bármely StarOffice programban válassza a Fájl→Új–Bemutaót menüparancsot.

### **A Bemutatótündér használata**

Amikor új Impress dokumentumot hoz létre, automatikusan megjelenik a Bemutatótündér. A tündér végigvezeti Önt a bemutató létrehozásának első lépésein. A tündér használható arra, hogy bemutatót hozzunk létre üres bemutatóból, sablonból vagy meglévő bemutatóból.

#### **Bemutató létrehozása sablonból**

**A Bemutatótündér elsó oldalán aTípus mezőben kattintson a Sablonból lehetőségre. 1**

**Megjegyzés –**A sablon betöltése egy kis időt vehet igénybe.

- **Válasszon sablonkategóriát, például a Bemutatókat, majd kattintson a sablonra, amelyet használni kíván. 2**
- **Kattintson aTovább gombra. 3**
- **(Választható)Ha a bemutató diáihoz egy másik hátteret szeretne használni, a listában kattintson a stílusra. 4**

**Megjegyzés –**A stílusok a bemutatóban használt betűkészletet is módosítják.

#### **Kattintson aTovább gombra. 5**

- **A képernyőn megjelenítendő bemutatók esetén tegye az alábbiakat: 6**
	- **A Hatás mezőben válassza ki az átmenetet, amelyet használni kíván, amikor az egyik dia váltja a másikat.**
	- **A Sebesség mezőben válassza ki az átmenet sebességét.**
	- **Ha azt szeretné, hogy a bemutató automatikusan haladjon diáról diára, a Válassza ki a bemutató típusát területen válassza ki az Automatikus opciót.**
- **Kattintson aTovább gombra. 7**
- **Írjon be leíró információkat a bemutatóra vonatkozóan. 8**
- **Kattintson aTovább gombra. 9**
- **Kattintson a Létrehozás gombra.** Miután létrehozta a bemutatót, írjon szöveget a diákra. **10**

#### A bemutató mentése

- **Válassza a Fájl**→**Mentés menüparancsot.** Ha előzőleg még nem mentette el a bemutatót, a Mentés másként párbeszédablak jelenik meg. **1**
- **A Fájlnév mezőbe adjon nevet a bemutatónak. 2**
- **Kattintson a Mentés gombra. 3**

#### **Bemutató exportálása egy másik fájlformátumba**

A bemutató exportálható egymáshoz kapcsolt HTML oldalak sorozataként, PDF fájlként vagy Flash fájlként.

- **Válassza a Fájl**→**Exportálás menüparancsot. 1**
- **A Fájlnév mezőbe adjon nevet a bemutatónak. 2**
- **A Fájltípus mezőben válassza ki az exportálandó fájl fájlformátumát. 3**
- **Kattintson az Export gombra. 4**

## **Diák szerkesztése**

Módosíthatja a diák elrendezését és a szöveg formázását. A diákhoz ábrákat és színeket is hozzáadhat.

## **A különféle nézetek használata**

A diák szerkesztésének és rendezésének megkönnyítése érdekében az Impress alkalmazásban különféle nézeteket használhatók. A Normál nézet használható képek hozzáadására egy adott diához. A Diagramrendező használható a diák újrarendezésére, és az átmenetek hozzárendelésére. A Vázlat nézet használható a diacímek rendezésére és szerkesztésére.

A nézet váltásához kattintson a középső panelen lévő nézet fültre.

Normál nézetben a diák közötti mozgáshoz kattintson a Diák panel dia előnézet ikonra.

### Diák elrendezésének módosítása

A dia elrendezés határozza meg, hogy a szövegek és az objektumok hol helyezkedjenek el a dián. A diák elrendezése könnyen módosítható.

- **Normál nézetben válassza ki a diát, amelyre új elrendezést kíván alkalmazni. 1**
- **A Feladat panelen válassza ki a használandó elrendezést. 2**

### Dia hozzáadása

- **A Normál nézet kiválasztásához kattintson a Normál fülre. 1**
- **A bal oldali Diák panelen az egér jobb oldali gomjával kattintson oda, ahová diát szeretne beszúrni. 2**
- **A helyi menüben válassza az Új dia menüpontot. 3**

### Dia másolása

- **Normál nézetben válassza ki a másolandó diát. 1**
- **Válassza a Beszúrás**→**Dia megkettőzése menüparancsot. 2**

## ▼ **Dia áthelyezése**

- **A bal oldali Diák panelen válassza ki a diát, amelyet át kíván helyezni. 1**
- **A Diák panelen az egérrel húzza át a diát egy másik helyre. 2**

# Dia törlése

- **A bal oldali Diák panelen válassza ki a diát, amelyet törölni kíván. 1**
- **Válassza a Szerkesztés**→**Dia törlése menüparancsot. 2**

# **A diák szövegének formázása**

Ha gyorsan formázni szeretné a diák szövegét, használja a Szövegformázás eszköztárat. Az eszköztár használatához jelölje ki a formázandó szöveget, és kattintson egy ikonra. Választhat beállítást a Betűkészlet neve vagy a Betűméret legördülő listából is.

 $\boxed{\blacksquare}$  32  $\boxed{\bullet}$   $\boxed{\bullet}$   $\boxed{\bullet}$   $D \land A$   $\boxed{\bullet}$   $\boxed{\bullet}$   $\boxed{\bullet}$   $\boxed{\bullet}$   $\rightarrow$   $\uparrow$   $\downarrow$   $\boxed{\circ}$   $\boxed{\circ}$   $\boxed{\circ}$   $\boxed{\circ}$ Albany

# **Képek hozzáadása a diákhoz**

A képek érdekesebbé teszik a bemutatót. Az Impress alkalmazásban olyan ábrák adhatók a diákhoz, mint a fényképek vagy képfájlok. Választhat a StarOffice alapértelmezett képei közül, vagy beillesztheti a saját képeit.

### **Kép hozzáadása fájlból**

- **Válassza a Beszúrás**→**Kép**→**Fájlból menüparancsot.** A Kép beszúrása párbeszédablak jelenik meg. **1**
- **Keresse meg a beszúrandó ábrát, majd kattintson a Megnyitás gombra. 2**

#### **Kép hozzáadása a Képtárból**

A StarOffice Képtár előre meghatározott ábrákat tartalmaz, amelyek a diákba beszúrhatók.

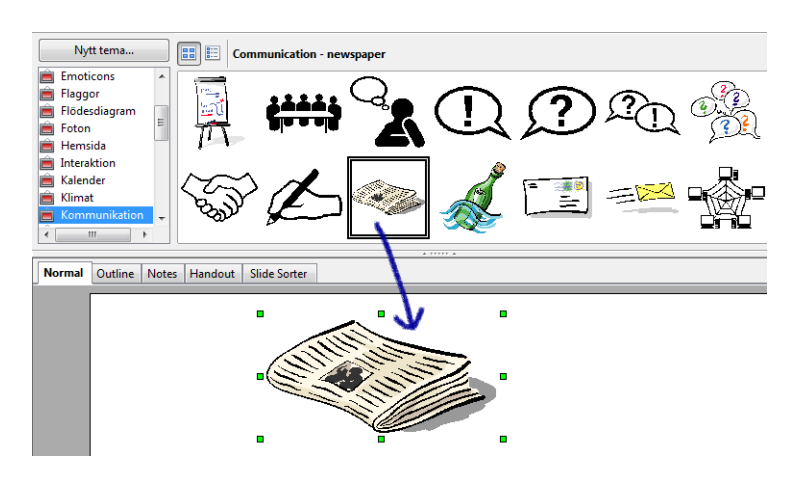

- **Válassza az Eszközök**→**Képtár menüparancsot. 1**
- **A bal oldali listában válasszon ki egy témát. 2**
- **Válassza ki a beszúrandó ábrát. 3**
- **Az ábrát az egérrel húzza a diára. 4**

**Megjegyzés –** A Rajz eszköztár eszközeivel saját ábrát is létrehozhat. Ezeknek az eszközöknek a használatára vonatkozó bővebb információért lásd az ["Egyszerű alakzatok rajzolása" . oldal 78](#page-77-0) című részt.

### **Grafikus szövegek a Betűbűvész használatával**

A Betűbűvész használatával különféle alakú és színű grafikus szövegek adhatók a diákhoz.

Betűbűvész szöveg hozzáadása

**Rajz eszköztárban kattintson a Betűbűvész képtár ikonra. 1**

A Betűbűvész ablak jelenik meg.

**Kattitson duplán egy Betűbűvész objektumra.–** A Betűbűvész ablakban bezár, és kiválasztott grafikus objektum megjelenik a dokumentumban. **2**

#### **Kattintson duplán a grafikus objektumra. 3**

A "Betűbűvész" feliratot látja normál kiemelt szövegként a grafikus objektum közepén.
<span id="page-72-0"></span>**Törölje az előre beírt szöveget, és írja be a saját szövegét A szövegbevitel befejezéséhez nyomja meg az Escape gombot, vagy kattintson a grafikus objektumon kívülre. 4**

A grafikus objektum tulajdonságai módosíthatók. A Vonal és kitöltés eszköztár megjelenítéséhez használja a Nézet→Eszköztárak→Vonal és kitöltés menüparancsot. Módosítsa a területek és a szegélyek színét, a szegélyek vastagását és stílusát vagy az ábrákat alakítsa át háromdimenziós képpé a helyi menü használatával.

## **Diaátmenetek hozzáadása**

A képernyőn megjelenő bemutatók esetén a diák közötti átmenetek meghatározhatók, mint a lécrolatta vagy a beszúrás.

# ▼ **Átmenet hozzáadása diákhoz**

**Megjegyzés –** Az átmeneteket a program a diák közötti váltáskor alkalmazza. Ha átmenetet szeretne alkalmazni az 1. és a 2. dia között, az átmenetet a 2. diához rendelje hozzá

- **A Diák panel megjelenítéséhez válassza a Diarendező nézetet. 1**
- **Az egér jobb oldali gombjával kattintson a diára, és a helyi menüben válassza a Diaátmenet menüpontot. 2**

A Feladatok panelen A Diaátmenet oldal nyílik meg.

**Kattintson egy átmenet hatásra. 3**

Az átmenet automatikusan megjelenik előnézetben a diával.

## **Animációs hatások hozzáadása szöveghez és ábrákhoz**

Az egér kattintása után megjelenő szövegekhez és ábrákhoz animációs hatások adhatók hozzá.

### ▼ **Animációs hatások hozzáadása szöveghez és ábrákhoz**

- **Normál nézetben válassza ki a diát, amely a szöveget vagy ábrát tartalmazza, melyhez animációs hatást kíván hozzárendelni. 1**
- **Jelölje ki a szöveges objektumot vagy ábrát, amelyet módosítani kívánt. 2**
- <span id="page-73-0"></span>**Válassza a Diavetítés**→**Egyéni animáció menüpontot.** A Feladatok panel Egyéni animációk oldala jelenik meg. **3**
- **Kattintson a Hozzáadás gombra. 4**
- **Az egyéni animációk**→**Hozzáadás párbeszédablakban válassza ki az alkalmazandó hatást, majd kattintson az OK gombra. 5**

A Hatás beállításai gombra kattintva módosítsa az időzítés tulajdonságait, például ahol a szöveg bekezdései egymás után jelennek meg.

**Megjegyzés –** Annyi hatást adhat az objektumokhoz, amennyit szeretne. Az Egyéni animáció oldalra vonatkozó bővebb információért olvassa el az Impress alkalmazássúgóját.

## **A diavetítés lejátszása**

Miután létrehozta a bemutatót, mutassa be a közönségének.

## **Bemutató lejátszása**

- **Nyissa meg a lejátszandó bemutatót. 1**
- **A Diavetítés**→**Diavetítés lehetőség kiválasztásához nyomja meg az F5 billentyűt. 2**
- **Játsza le egymás után a diákat. 3**
	- **Ha a következő diára szeretne lépni, nyomja meg a space, a Return vagy a Page Down gombot, vagy kattintson az egérrel.**
	- **Ha a hatások használata nélkül szeretne a következő diára lépni, nyomja meg az Alt-Page Down billentyűkombinációt.**
	- **Ha az előző diára szeretne lépni, nyomja meg a balra nyilat vagy a Page Up billentyűt, vagy kattintson az egér jobb oldali gombjával.**
	- **Ha a hatások használata nélkül szeretne az előző diára lépni, nyomja meg az Alt-Page Up billentyűkombinációt.**
	- **Ha egy adott számú diára szeretne lépni, írja be a dia számát, és nyomja meg a Return billentyűt.**

Az Impress súgója rendelkezik egy listával, amely ismerteti a diavetítés alatt használható billentyűket.

# ▼ **Kilépés a diavetítésből**

● **Nyomja meg az Escape billentyűt.**

<span id="page-76-0"></span>**FEJEZET 7**

# StarOffice Draw

A StarOffice Draw lehetővé teszi vonalas ábrák és vektoros rajzok létrehozását. A vonalas ábárk kombinálhatók képpontgrafikákkal. A kétdimenziós ábrák átalakíthatók háromdimenziós ábrákká. Az ábrák sokféle bitkép formátumba exportálhatók.

# **Minta rajz megnyitása**

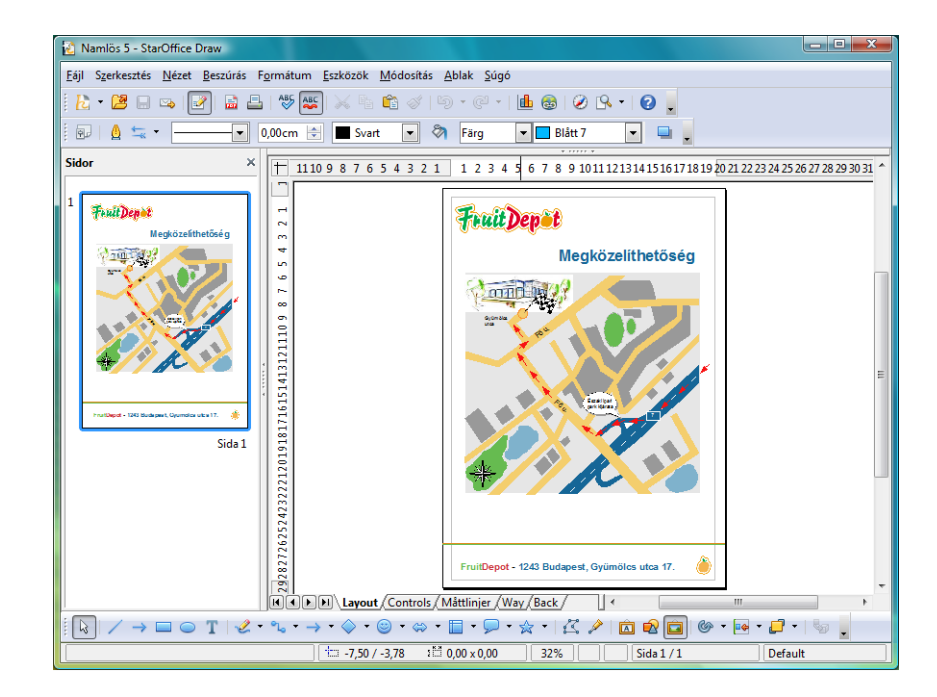

## <span id="page-77-0"></span>▼ **Minta rajz megnyitása**

- **Bármely StarOffice programban válassza a Fájl**→**Új**→**Sablonok és dokumentumok menüparancsot. 1**
- **A bal oldali panelen kattintson a Sablonok lehetőségre. 2**
- **A panel közepén kattintson duplán a Rajzok mappára. 3**
- **Jelöljön ki egy minta rajzot, majd kattintson a Megnyitás gombra. 4**

## **Rajz létrehozása**

Új rajz létrehozásához bármely StarOffice programban válassza a Fájl→Új–Rajz menüparancsot.

## **Egyszerű alakzatok rajzolása**

A Draw eszközei használhatók szabad formák vagy pontos vonalak rajzolásához, vagy 2D és 3D alakzatok létrehozásához. Ezek az eszközök a Rajz eszköztárban találhatók.

░Q▏/→□○T゚<del></u>\_?、→・◇・◎・∞・□・ワ・☆・| ζ ♪ | 面 @ 面 | ◎・| @・| □・| □ |</del>

## ▼ **Téglalap rajzolása**

A téglalap alakú alakzatok rajzolásához használja a Téglalap ikont.

- **Rajz eszköztárban kattintson aTéglalap ikonra. 1**
- **Az egér mutatóját húzza a oda, ahol a téglalapot létre szeretné hozni, majd az alakzat megrajzolásához húzza el az egeret. 2**

## **Ellipszis rajzolása**

Az ovális alakzatok rajzolásához használja az Ellipszis ikont.

- **A Rajz eszköztárban kattintson az Ellipszis ikonra. 1**
- **Az egér mutatóját húzza oda, ahol az ellipszist létre szeretné hozni, majd az alakzat megrajzolásához húzza el az egeret. 2**

## <span id="page-78-0"></span>**Térbeli alakzatok rajzolása**

A háromdimenziós (3D) objektumok úgy hozatók létre, hogy egy meglévő kétdimenziós (2D) objektumot átalakítunk.

### ▼ **2D objektum átalakítása 3D objektummá**

- **A rajzon jelöljön ki egy 2D objektumot. 1**
- **Az egér jobb oldali gombjával kattintson az objektumra, a helyi menüben válassza az Átalakítás menüpontot, majd válassza aTérbeli vagy aTérbeli forgástestté lehetőséget. 2**

## **Szöveg hozzáadása a rajzhoz**

A Rajz eszköztár Szöveg ikonjának használatával a rajzhoz szöveg adható hozzá.

## **Szöveg hozzáadása a rajzhoz**

**A Rajz eszköztárban kattintson a Szöveg ikonra. 1**

A Szövegformátum eszköztár jelenik meg.

- **A dolumentumban az egér mutatójával hozzon létre egy téglalapot, amelybe a szöveget beírhatja. 2**
- **Írja be a szöveget. 3**
- **A szöveg formázásához jelölje ki a szöveget, majd a Szövegformátum eszköztárban kattintson a megfelelő ikonra. 4**

**Tipp –** Ha egy meglévő téglalapba vagy ellipszisbe szeretne szöveget beírni, kattintson duplán az objektumra, majd írja be a szöveget.

# **A rajz szerkesztése**

A rajz objektumai módosíthatók és törölhetők, illetve a rajz szövegei formázhatók.

## **A Vonal és kitöltés eszköztár használata**

A Vonal és kitöltés eszköz használatával módosítható a rajz objektumainak megjelenése. Az eszköztár használatához jelölje ki a módosítandó objektumot, és kattintson egy ikonra az eszköztárban, vagy az eszköztár mezőiben válasszon egy beállítást.

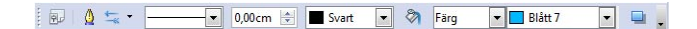

## **Objektumok igazítása a rajzokon**

**A Rajz eszköztárban kattintson az Igazítás ikon melletti nyílra. 1**

Az Igazítás eszköztár jelenik meg. Az eszköztár nyitva tartásához húzza el a címsort, vagy kattintson az eszköztárban lévő ikonokra.

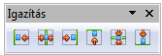

**Az egér mutatójával jelölje ki az objektumot, amelyet igazítani kíván. 2**

**Megjegyzés –** Ha több öbjektumot szeretne kijelölni, tartsa lenyomva a Shift billentyűt és kattintson egy másik objektumra.

**Az Igazítás eszköztárban kattintson az alkalmazandó igazítás típusának megfelelő ikonra. 3**

## **Objektumok elrendezése a rajzokon**

A rajzon létrehozott objektumok az előzőleg létrehozott objektumok fölé kerülnek. Ez csak akkor látható, ha az objektumok átfedik egymást. A Draw Pozíció funkciója használható az objektumok elrendezésének módosítására.

#### **A Rajz eszköztárban kattintson az Elrendezés ikon melletti nyílra. 1**

A Pozíció eszköztár jelenik meg.

Pozíció **PPPPDO** 

- **Jelölje ki az elrendezendő objektumot. 2**
- **Az Elrendezés eszköztárban kattintson az alkalmazandó elrendezésnek megfelelő ikonra. 3**

## ▼ **Szöveg szerkesztése a rajzokon**

- **Jelölje ki a szerkesztendő szöveget tartalmazó objektumot. 1**
- **Módosítsa az objektumot. 2**
	- **A szöveg formázásához válassza a Formázás**→**Karakter vagy formázás**→**Bekezdés menüparancsot, és válasszon formázási beállítást.**
	- **A szöveg módosításához kattintson duplán az objektumra, jelölje ki a szöveget, és végezze el a kívánt módosítást.**
	- **A teljes szöveg és objektum törléséhez nyomja meg a Delete vagy a Backspace billentyűt**

## ▼ **Objektumok törlése a rajzból**

- **Jelölje ki a törlendő objektumot. 1**
- **Nyomja meg a Delete gombot. 2**

### <span id="page-82-0"></span>**FEJEZET 8**

# StarOffice Base

Ez a fejezet röviden ismerteti a StarOffice 9 Base alkalmazást. A Base grafikus előtétprogram az adatbázisok eléréséhez. Az adatbázisok létrehozhatók helyben vagy szerveren. Az adatbázisok kezelésére használhatók a StarOffice 9 párbeszédablakai, vagy megnyithatók az SQL utasítások. A StarOffice 9 más programjai közötti adatcseréhez használja a másolás és beillesztés funkciót vagy az egér mutatóját.

## **Adatbázisok elérése**

Az adatbázisokban tárolt adatok megtekinthetők, szerkeszthetők és törölhetők. A használható adatbázisok típusai az egyszerú helyi fájloktól a szerver alapú relációs adatbázisokig - mint az Oracle - terjed. A beépített HSQL vagy dBASE adatbázisok használhatók például egy CD gyűjtemény kezelésére. A program számos előre elkészített táblázatot tartalmaz. Használja a Base grafikus felhasználói felületét, vagy adatbázis szakemberként az SQL parancsokat.

Az alábbi lista ismerteti a támogatott adatbázis típusokat:

- HSQL a Base eredeti adatbázis típusa
- dBASE minden .dbf fájl egy mappán belü egy dBASE adatbázisként van kezelve
- MySQL és más szerver alapú adatbázisok az eredeti adatbázis illesztőprogramok támogatják, vagy elérhetők JDBC vagy ODBC illesztőprogrammal
- A rendszer címjegyzéke (Windows címjegyzék, Thunderbird, egyéb) csak olvasási hozzáférérs
- Calc vagy Excel munkafüzetek csak olvasható adatbázisokként használhatók

## **StarOffice adatbázis fájl**

A StarOffice adatbázis fájlformátum tárolja a módszereket és az elrendezéseket, amelyekkel az adatbázisok elérhetők. Amikor megnyit egy adatbázis fájlt az alábbi ábrán látható ablakhoz hasonló ablakot lát:

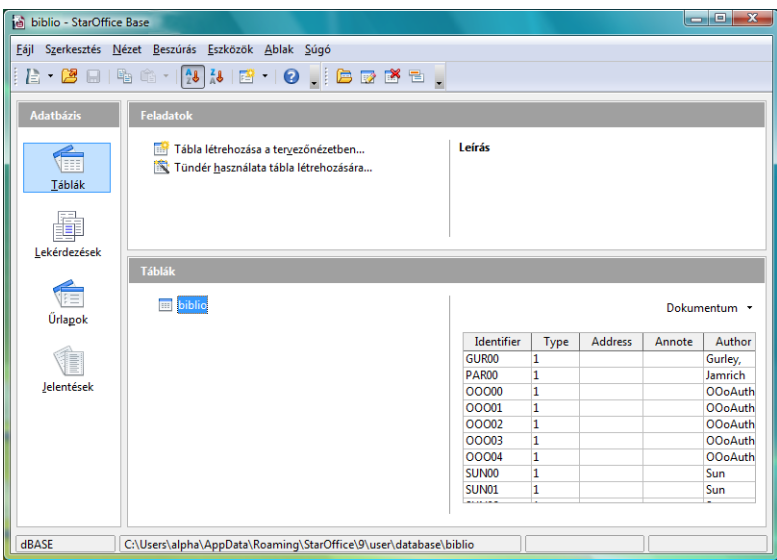

A StarOffice adatbázis fájlok információkat tárolnak a táblázatok, kérdőívek, űrlapok és jelentések elrendezésére és oldaltervére vonatkozóan. A HSQL adatbázis formátumot használó adatbázis fájlok esetén az adatrekordok beágyazhatók az adatbázis fájlba. A fő adatbázis objektumok:

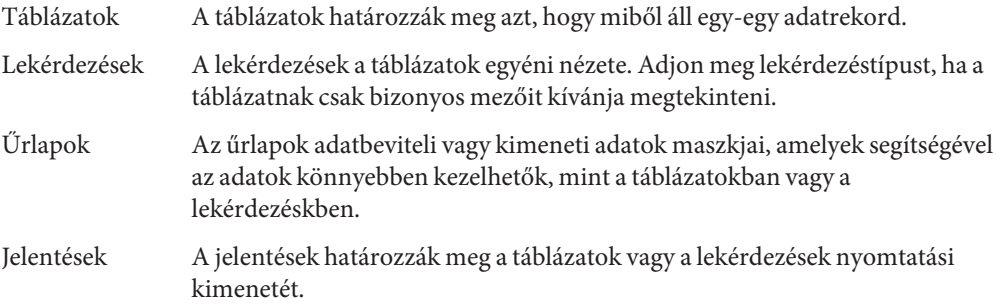

## **StarOffice adatbázis fájl létrehozása**

Az Adatbázistündér segít az új adatbázis fájlok létrehozásában és az adatbázisok regisztrálásában adatforrásként a StarOffice szoftverben. A tündér egy fájlt hoz létre, amely tartalmazza az adatbázissal kapcsolatos információkat, beleértve az adatbázishoz kapcsolódó lekérdezésket, jelentéseket, űrlapokat.

## <span id="page-84-0"></span>Új adatbázis létrehozása StarOffice adatforrásként

- **Válassza a Fájl**→**Új**→**Adatbázis menüparancsot.** Az Adatbázis tündér jelenik meg. **1**
- **Kövesse a lépéseket és válasszon beállításokat. 2**
- **(Választható)Hozzon létre új táblázatot. 3**
	- **a. Az Adatbázistündér utolsó oldalán indítsa el aTáblatündér.**
	- **b. Az új táblázatba írja be az adatokat.**

# **Adatbázisok kezelése a StarOffice 9 Base alkalmazásban**

Az adatbázis fájlok megnyitásához válassza a Fájl→Megnyitás menüparancsot.

# Új adatbázis táblázat létrehozása

Az adatbázis táblázat adatrekordok gyűjteménye, amelyek sorokba és oszlopokba rendeződnek. Az adatrekordkat a sorok választják el egymástól. Az oszlopok a rekordok mezői.

**Megjegyzés –** A Base alkalmazásnak egy elsődleges kulcsra van szüksége a rekordok szerkesztéséhez. Az elsődleges kulcs egy egyedi értéket tartalmaz minden rekord esetén.

- **A Fájl**→**Megnyitás menüparanccsal nyissa meg az adatbázist, amelyben új táblázatot kíván létrehozni. 1**
- **A StarOffice Base ablakban válassza aTáblázatok lehetőséget. 2**
- **ATáblázatok panelen az új táblázat létrehozásához válassza aTündér használata lehetőséget. 3**

## ▼ **Adotok hozzáadása az adatbázis táblázathoz**

- **A Fájl**→**Megnyitás menüparanccsal nyissa meg az adatbázis fájlt, amely a táblázatot tartalmazza. 1**
- **A bal oldali panelen kattintson aTáblázatok ikonra. 2**

#### <span id="page-85-0"></span>**Kattintson duplán a táblázat nevére, amelybe adatokat szeretne felvinni. 3**

#### **Írja be az adatokat. 4**

Amikor a kurzor elhagyja az aktuális adatrekordot, a program automatikusan elmenti a módosításokat.

## ▼ **Adatbázis jelentés készítés a tündér használatával**

Az adatbázis jelentés olyan szöveges dokumentum, amely az adatbázisban szereplő adatokat egyszerűsítve jeleníti meg. A jelentés megtervezhető úgy, hogy a legfrissebb adatokat vagy egy adott időpont adatait jelenítse meg.

- **A Fájl**→**Megnyitás menüparanccsal nyissa meg az adatbázist, amelyhez jelentés szeretne létrehozni. 1**
- **A StarOffice Base ablakban kattintson a Jelentések gombra. 2**
- **A jelentés létrehozásához válassza aTündér használata lehetőséget. 3**

#### **Kövesse az utasításokat. 4**

Kétféle jelentést hozhat létre: az első létrehozás idején érvényes adatok statikus pillanatfelvétele, vagy egy dokumentum az aktuális adatokra mutató hivatkozásokkal.

## ▼ **Adatbázis jelentés létrehozása tervező nézetben**

Az adatbázis jelentések manuálisan hozhatók létre miután letöltötte és telepítette a Sun Report Builder kiterjesztés. A kiterjesztés a <http://extensions.services.openoffice.org/project/reportdesign> címen található.

**Válassza az Eszközök**→**Kiterjesztéskezelő menüparancsot, majd kattintson aTovábbi 1 kiterjesztések letöltése lehetőségre.**

A webböngésző megjeleníti a kiterjesztés weboldalát. Keresse meg a Sun Report Builder kiterjesztést.

- **Válassza a Get it! (Letöltés) lehetőséget a Sun Report Builder kiterjesztés letöltéséhez és telepítéséhez. 2**
- **Indítsa újra a StarOffice alkalmazást. 3**
- **A Fájl**→**Megnyitás menüparanccsal nyissa meg az adatbázist, amelyhez jelentés szeretne létrehozni. 4**
- **A StarOffice Base ablakban válassza a Jelentések lehetőséget. 5**
- **A tervezőnézetben válassza a Jelentés létrehozása lehetőséget. 6**

A Base jelentés ablaka jelenik meg. A Segéd egy rövid ideig megjelenik az ablak jobb alsó sarkában.

**Kattintson a Segédre, és kövesse a az alkalmazássúgó utasításait. 7**

# ▼ **Adatbázis jelentés megnyitása**

- **Bármely StarOffice programban válassza a Fájl**→**Megnyitás menüparancsot. 1**
- **Keresse meg az adatbázis fájlt, amely a jelentést tartalmazza, és kattintson a Megnyitás gombra. 2**
- **A StarOffice Base ablakban kattintson a Jelentések ikonra.** Az aktuális adatbázisban lévő jelentések listája jelenik meg. **3**
- **Kattintson duplán a megjelenítendő jelentésre. 4**

### <span id="page-88-0"></span>**FÜGGELÉK A** A

# Függelék

A Függelékben a leggyakrabban használt StarOffice gyorsbillentyűk felsorolását találjuk. Nyissa meg a Súgót az összes elérhető gyorsbillentyű felsorolásáért és azon billentyűparancsok felsorolásáért, amelyeket akkor használhat, ha nem tud egeret használni.

**Megjegyzés –**A rendszeren lehetnek már rendszerműveletekre foglalt billentyűkombinációk. A StarOffice 9 nem tudja hesználni ezeket a billentyűkombinációkat. A legtöbb esetben lehetséges akár a rendszerműveletet, akár a StarOffice 9 műveletet más billentyűkombinációra áttenni.

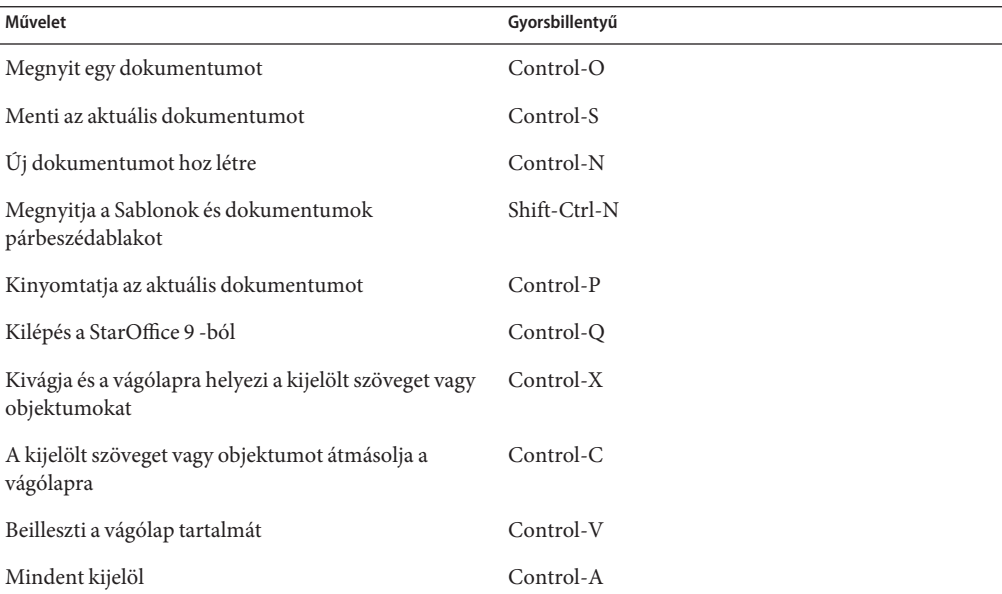

**TÁBLÁZAT A–1** Gyorsbillentyűk minden alkalmazásban

| <b>TABLAZAT A-1</b> Györsbillentvük minden alkalmazásban<br>(Folytatás) |                |
|-------------------------------------------------------------------------|----------------|
| Művelet                                                                 | Gyorsbillentyű |
| Visszavonja az utolsó műveletet                                         | Control-Z      |
| Meghívja a Keresés és csere párbeszédablakot                            | Control-F      |
| A legutóbb keresett kifejezést keresi tovább                            | Shift-Ctrl-F   |

**TÁBLÁZAT A–1** Gyorsbillentyűk minden alkalmazásban *(Folytatás)*

### **TÁBLÁZAT A–2** Gyorsbillentyűk aWriter programban

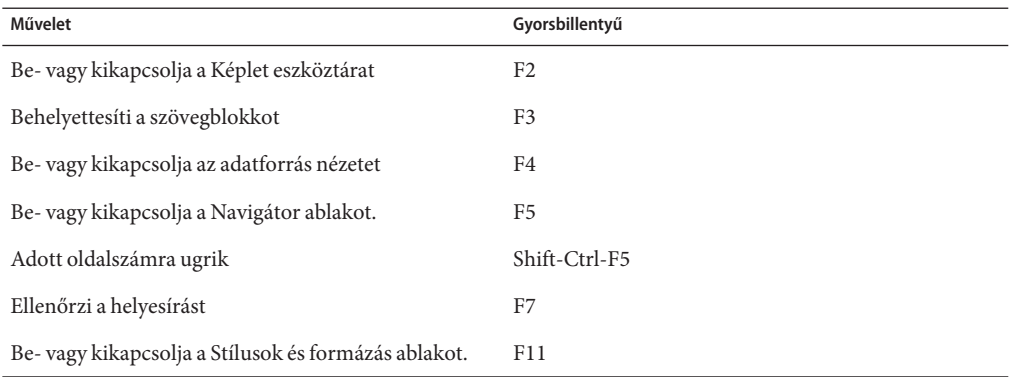

### **TÁBLÁZAT A–3** Gyorsbillentyűkkel beírható karakterek a Writer programban

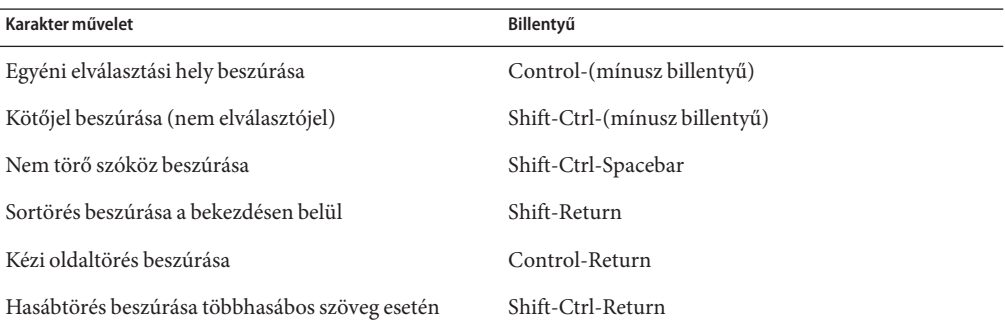

# Szószedet

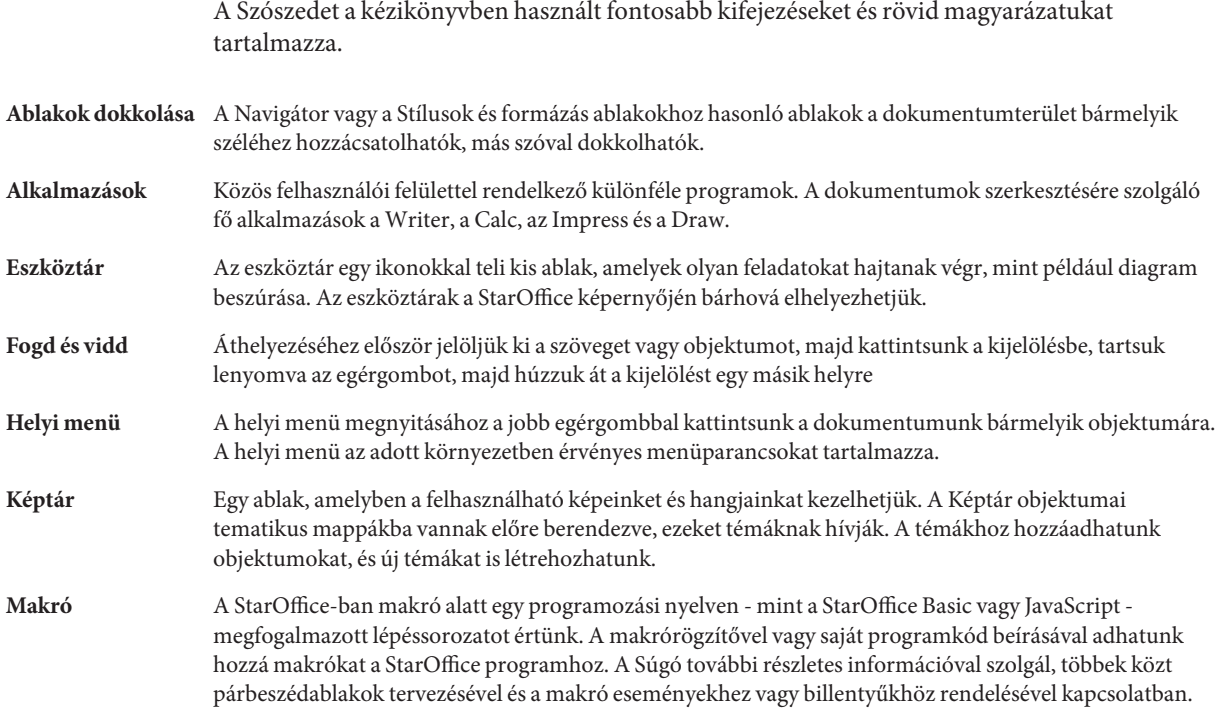

# Tárgymutató

### **A**

ábárk és bitképek, [77-81](#page-76-0) adatbázisok, [83-87](#page-82-0) jelentések, [86](#page-85-0) táblázatok, [85](#page-84-0) Administration Guide, [10](#page-9-0) alakzatok, rajzolás, [78-79](#page-77-0) automatikus szövegcsere, [40](#page-39-0)

### **B**

bővítómodulok, [35-36](#page-34-0) Base előtétprogram adatbázis, [83-87](#page-82-0) BASIC programming guide, [10](#page-9-0) bemutatók, [67-75](#page-66-0) Betűbűvész grafikus szöveg, [72-73](#page-71-0)

### **C**

Calc munkafüzetek, [53-65](#page-52-0) cellák automatikus kitöltése, [57-58](#page-56-0)

### **D**

DDE hivatkozások, [34-35](#page-33-0) Developer's Guide, [10](#page-9-0) diaátmenetek, [73](#page-72-0) diagramok, [64-65](#page-63-0) diahatások, [73-74](#page-72-0) diák, [67-75](#page-66-0)

diavetítések, [74-75](#page-73-0) dokumentáció, [10](#page-9-0) Draw rajzoló alkalmazás, [77-81](#page-76-0)

### **E**

egér használata, [35-36](#page-34-0) eltávolítás Linux vagy Solaris, [17](#page-16-0) Mac, [16](#page-15-0) Windows, [15](#page-14-0) eszköztárak, [24-26](#page-23-0)

### **F**

formázás munkafüzetek, [58-60](#page-57-0) szöveges dokumentumok, [46-47](#page-45-0) függvények munkafüzetekben, [63](#page-62-0)

### **G**

gyorsbillentyűk, [89](#page-88-0)

### **I**

Impress bemutatók, [67-75](#page-66-0)

### **J**

jelentések, adatbázisok, [86](#page-85-0)

### **K**

kapcsolódó információk, [10](#page-9-0) képletek munkafüzetek, [61-63](#page-60-0) StarOffice Math, [50-52](#page-49-0) Képtár ábrákkal, [71-72](#page-70-0) képzés, [10](#page-9-0) keresés és csere párbeszédablak, [43](#page-42-0) kiterjesztések, telepítés, [18-19](#page-17-0)

### **M**

műveleti jelek a munkafüzetekben, [61-62](#page-60-0) matematikai képletek, [50-52](#page-49-0) Microsoft Office, áttelepítés, [30-32](#page-29-0) munkafüzetek diagramok, [64-65](#page-63-0) formázás, [58-60](#page-57-0) függvények, [63](#page-62-0) képletek, [61-63](#page-60-0) szerkesztés, [58](#page-57-0)

### **N**

navigáció a dokumentumon belül, [47-48](#page-46-0)

### **P**

programming guide, [10](#page-9-0)

### **R**

rajzok, szerkesztés, [79-81](#page-78-0)

### **S**

StarOffice Base, [83-87](#page-82-0) StarOffice Calc, [53-65](#page-52-0) StarOffice Chart, [64-65](#page-63-0) StarOffice Draw, [77-81](#page-76-0) StarOffice Impress, [67-75](#page-66-0) StarOffice Math, [50-52](#page-49-0) StarOffice telepítés, [13-19](#page-12-0) StarOffice Writer, [37-52](#page-36-0) stílusok a munkafüzetekhez, [60](#page-59-0) stílusok a szöveghez, [47](#page-46-0) súgó, alkalmazássúgó, [32-33](#page-31-0) szerkesztés bemutatók, [70-74](#page-69-0) munkafüzetek, [58](#page-57-0) rajzok, [79-81](#page-78-0) szöveges dokumentumok, [40-47](#page-39-0) szerkesztés helyben, [35-36](#page-34-0) szókiegészítés, [40](#page-39-0) szöveges dokumentumok formázás, [46-47](#page-45-0) szerkesztés, [40-47](#page-39-0) táblázatok, [49-50](#page-48-0) új létrehozása, [38-39](#page-37-0)

### **T**

táblázatok adatbázisokban, [85](#page-84-0) munkafüzetekben, [53-65](#page-52-0) szöveges dokumentumokban, [49-50](#page-48-0) támogatás, [10,](#page-9-0) [32-33](#page-31-0) téglalapok, rajzolás, [78](#page-77-0) telepítés áttekintés, [13-19](#page-12-0) kiterjesztések, [18-19](#page-17-0) Linux vagy Solaris, [16-18](#page-15-0) Mac, [16](#page-15-0) Windows, [14-15](#page-13-0) telepítés módosítása, Windows, [15](#page-14-0) térbeli alakzatok rajzolása, [79](#page-78-0) testreszabás StarOffice programok, [31-32](#page-30-0)

### **V**

vágólap, [41-42](#page-40-0) vázlat mód diákon, [35](#page-34-0)

### **W**

Writer szövegszerkesztő, [37-52](#page-36-0)